## МИНИСТЕРСТВО ОБРАЗОВАНИЯ И НАУКИ

# НАЦИОНАЛЬНЫЙ ТЕХНИЧЕСКИЙ УНИВЕРСИТЕТ "ХАРЬКОВСКИЙ ПОЛИТЕХНИЧЕСКИЙ ИНСТИТУТ"

Кафедра «Інтегровані технології машинобудування» ім. М.Ф. Семка

**доц. Кобець О.В.**

**Лабораторні роботи з курсу «Інженерні системи проектування».**

# **Лабораторная работа №1**

# **модуля 1 «Система AutoCAD. Создание изображений»**

**Цель работы**: Знакомство с программами запуска системы AutoCAD, основными соглашениями, вход в графический редактор, знакомство с командами настройки среды и командами режима отображения, выход из системы. Привязка к узлам внутренней сетки и созданным объектам.

# **Задание № 1**

Для закрепления навыков работы с **командами настройки чертежа, способов ввода координат, команды рисования отрезков LINE и команды объектной привязки OSNAP** выполнить действия, приведенные ниже.

1. Загрузить систему, начать новый рисунок, установить: границы 210Х297, шаг внутренней сетки 1 мм, на экран вывести сетку с шагом 5 мм.

2. Установить слой с именем OTREZOK и цветом линии черный и назначить его текущим.

3. Нарисовать в слое OTREZOK пятиугольник с координатами вершин. Координаты вершин выбрать из таблицы, последнюю вершину соединить отрезком с первой вершиной.

4. Установить слой с именем MID и цветом линии синий и назначить его текущим.

5. Соединить середины отрезков последовательно отрезками синего цвета.

6. Установить слой с именем VER и цветом линии красный и назначить его текущим.

7. Соединить 1,3 и 5 вершины отрезками красного цвета.

8. Установить слой с именем PER и цветом линии зеленый и назначить его текущим.

9. Из вершины 1 провести перпендикуляр на 3 противоположные стороны отрезками зеленого цвета.

10. Установить слой с именем OKR и цветом линии желтый и назначить его текущим.

4

11. Через 3 полученные точки пересечения сторон и перпендикуляров нарисовать окружность желтого цвета.

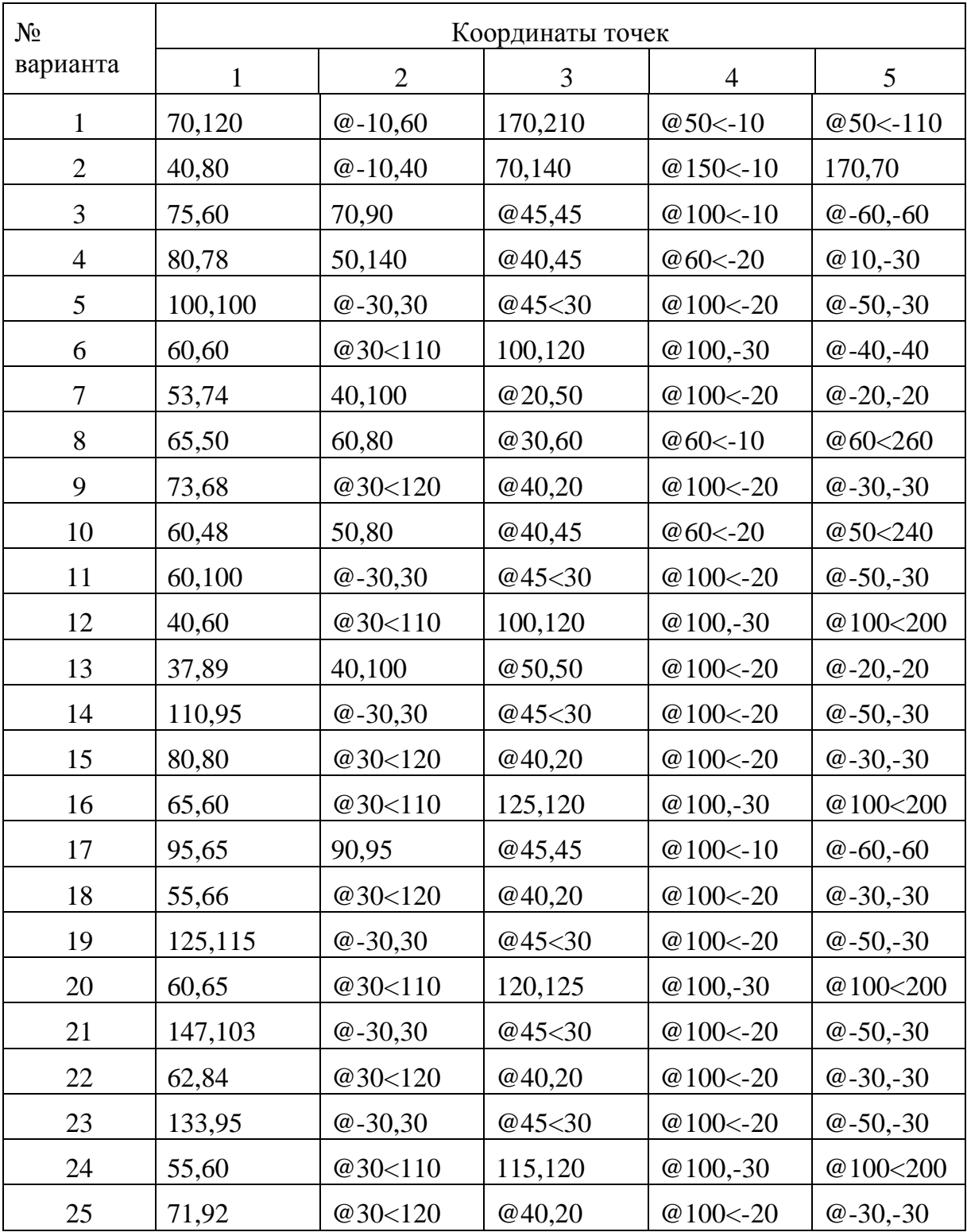

# **ПРИМЕР ВЫПОЛНЕНИЯ ЗАДАНИЯ К МОДУЛЮ №1**

#### **Получение и анализ варианта задания**

1. Получите у преподавателя номер варианта выполняемого задания.

2. В соответствии с номером варианта найдите в блоке задач задание к модулю №1 и выполните его аналогично приведенному примеру.

**Задание: Изучение команд настройки чертежа, способов ввода координат, команды рисования отрезков LINE и команды объектной привязки OSNAP.**

1. Загрузить систему, начать новый рисунок, установить: границы 210Х297, шаг внутренней сетки 1 мм, на экран вывести сетку с шагом 5 мм.

2. Нарисовать в основном слое пятиугольник с координатами вершин: 1 – 30,60; 2 – 10,120; 3 – Х на 40 больше, Y на 20 больше;  $4 -$  от третьей точки на длину 150, под углом  $-10$ °; 5 – 150,70; контур замкнуть.

3. Соединить середины отрезков последовательно.

- 4. Установить слой с именем KR и цветом линии красный.
- 5. Соединить 1,3 и 5 вершины отрезками красного цвета.
- 6. Установить слой с именем ZEL и цветом линии зеленый.

7. Из 1 вершины провести перпендикуляры на 3 противоположные стороны линиями зеленого цвета

8. Установить слой с именем CIN и цветом линии синий.

9. Синим цветом нарисовать продолжение линий до пересечения с перпендикулярами.

10.Установить слой с именем GEL и цветом линии желтый.

11.Через 3 полученные точки пересечения сторон и перпендикуляров нарисовать окружность желтого цвета.

#### **Выполнение.**

#### *1). Загружаем систему:*

Входим в директорию ACAD и набираем в командной строке

#### >ACAD <ENTER>

#### *2). Начинаем новый рисунок: из меню выбираем 1.*

В ответ на запрос имени рисунка задаем собственное имя, например, pr\_mod1;

Enter name : pr\_mod1

#### *3). Задаем формат чертежа* – 297мм Х 210мм:

Command: **LIMITS** Команда **ЛИМИТЫ**

ON/OFF/<Lover left corner>: <0.0000,0.0000>:

Вкл/Откл/<Левый нижний угол>:<0.0000,0.0000>:

Upper right corner <12.0000,9.0000>: *297,210*

Правый верхний угол <12.0000,9.0000>:

*4). Задаем привязку графического маркера к узлам внутренней сетки* с шагом 0,1 мм:

Command: **SNAP** Команда **ШАГ**

Snap spaсing or ON/OFF/Value/Aspect/Rotate/Style: *0.1*

Интервал привязки или Вкл/Откл/Аспект/Поворот/Стиль: 0.1

Включаем привязку:

Snap spaсing or ON/OFF/Value/Aspect/Rotate/Style: *ON*

Интервал привязки или Вкл/Откл/Аспект/Поворот/Стиль: Вкл

### *5). Установим режим вывода на экран координатной сетки с*

шагом 5мм:

Command: **GRID** Команда **СЕТКА**

Grid spacing(X) or ON/Off/Snape/Aspect <0.0000>: *5*

Интервал сетки(Х)/или Вкл/Откл/Шаг/Аспект<0.0000>: 5

Grid spacing(X) or ON/Off/Snape/Aspect <0.0000>: *ON*

Интервал сетки(Х)/или Вкл/Откл/Шаг/Аспект<0.0000>: Вкл

*6). Рисуем пятиугольник командой LINE* (Рис.1).

Рисуем в основном слое 0:

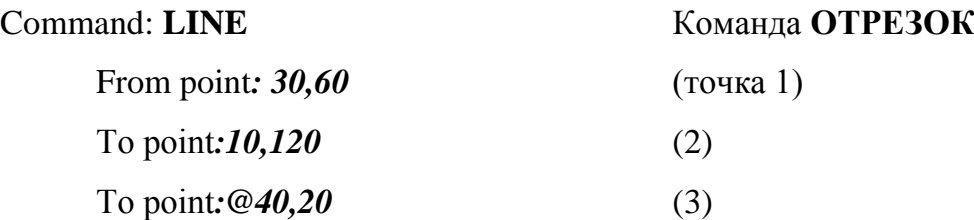

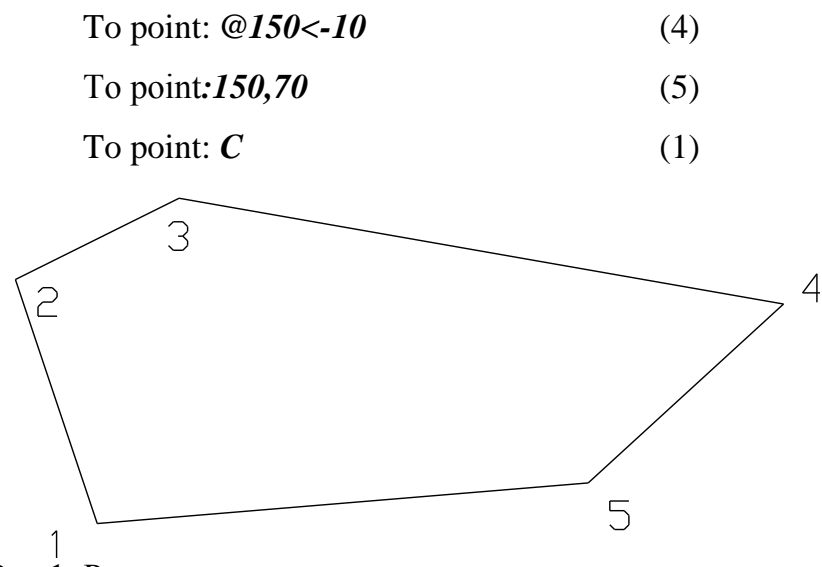

Рис.1. Результат выполнения рисования пятиугольника

*7). Соединяем последовательно середины отрезков,* пользуясь опцией **MID** команды объектной привязки **OSNAP:** (Рис.2)

**LINE:** 

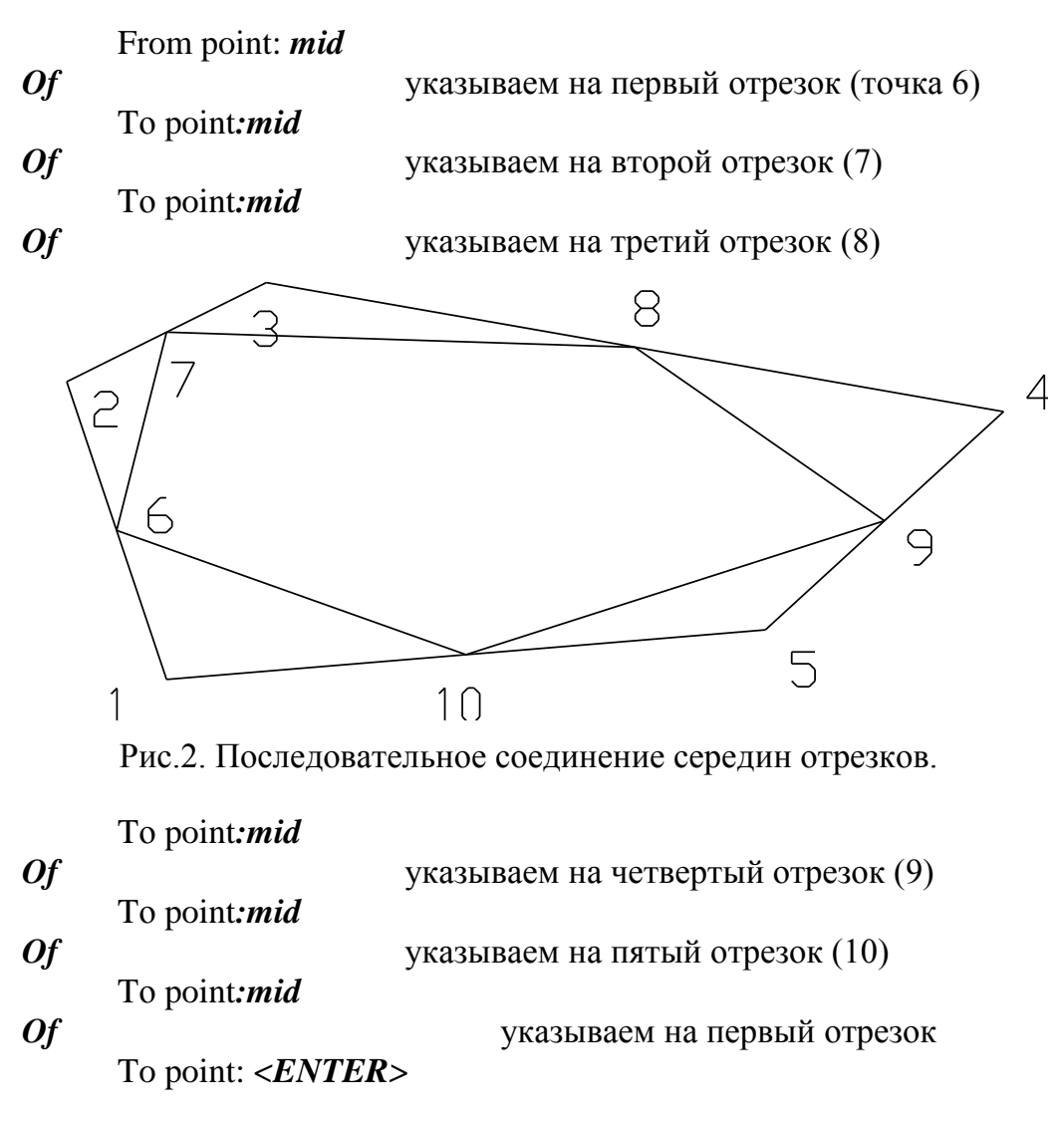

*8). Устанавливаем слой с именем KR и цветом линии красный и назначаем его текущим*:

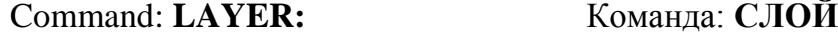

Устанавливаем новый слой и задаем его имя:

?/Make/Set/New/ON/OFF/Color/Ltype/Freeze/Thaw: *N*

?/Создай/Установи/Новый/ВКЛ/ОТКЛ/Цвет/Типлинии/ Разморозь/ Заморозь:

New layer name (s): *KR*

Имена новых слоев:

Задаем для слоя свой цвет (изменяем опцию Color):

?/Make/Set/New/ON/OFF/Color/Ltype/Freeze/Thaw*: С*

Color: *red*

Цвет:

Layer name (s) for color  $1$  (red) <0>: *KR* 

Имена слоев для цвета 1 :

*Назначаем новый слой текущим:*

?/Make/Set/New/ON/OFF/Color/Ltype/Freeze/Thaw: *S*

New current layer <0>: Новый текущий слой:

?/Make/Set/New/ON/OFF/Color/Ltype/Freeze/Thaw: *<ENTER>*

*9). Соединяем 1,3 и 5 вершины* пользуясь опцией **END** команды **OSNAP** :

(Рис.3)

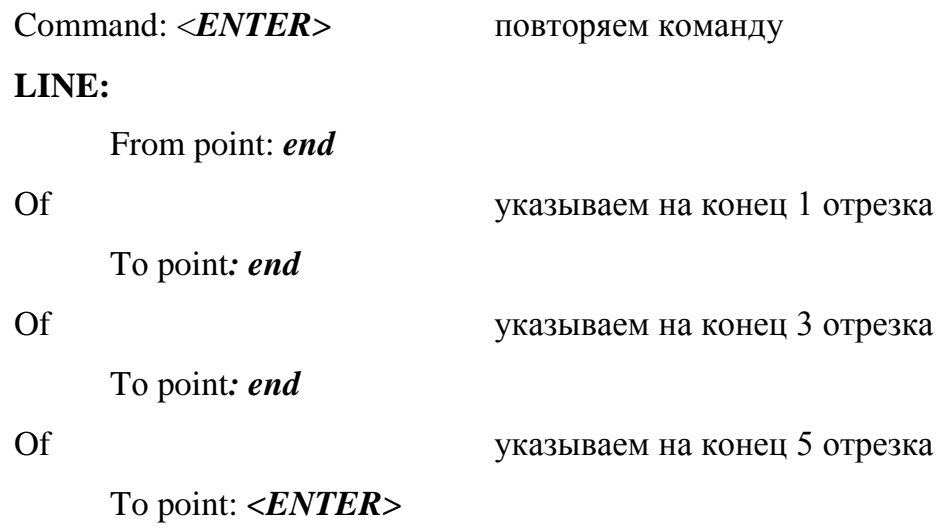

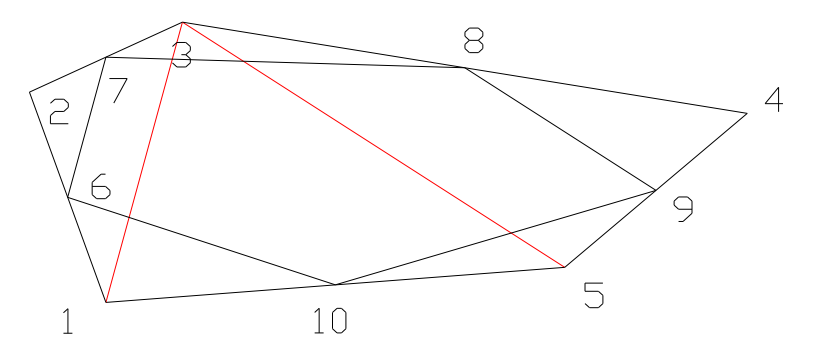

Рис.3. Соединяем 3 вершины

10 *10). Устанавливаем слой с именем ZL и цветом линии зеленый:* Command: **LAYER:** Команда: **СЛОЙ** Устанавливаем новый слой и задаем его имя: ?/Make/Set/New/ON/OFF/Color/Ltype/Freeze/Thaw: *N* ?/Создай/Установи/Новый/ВКЛ/ОТКЛ/Цвет/Типлинии/ Разморозь/ Заморозь: New layer name (s): *ZL* Имена новых слоев: Задаем для слоя ZL свой цвет: ?/Make/Set/New/ON/OFF/Color/Ltype/Freeze/Thaw*: С* Color: *3* Цвет: Layer name (s) for color 3 (green) <KR>: *ZL*  Имена слоев для цвета 3 : Назначаем новый слой текущим: ?/Make/Set/New/ON/OFF/Color/Ltype/Freeze/Thaw: *S* New current layer <KR>:*ZL* Новый текущий слой: ?/Make/Set/New/ON/OFF/Color/Ltype/Freeze/Thaw: *<ENTER> 11). Восстанавливаем перпендикуляры* с помощью опции **PER** команды **OSNAP** из вершины 1 на продолжения сторон 2-3, 3-4, 4-5. Получаем точки 11, 12, 13: (Рис.4) Command: <*ENTER>* повторяем команду **LINE:** первый перпендикуляр From point: *end* Of указываем на конец 1 отрезка

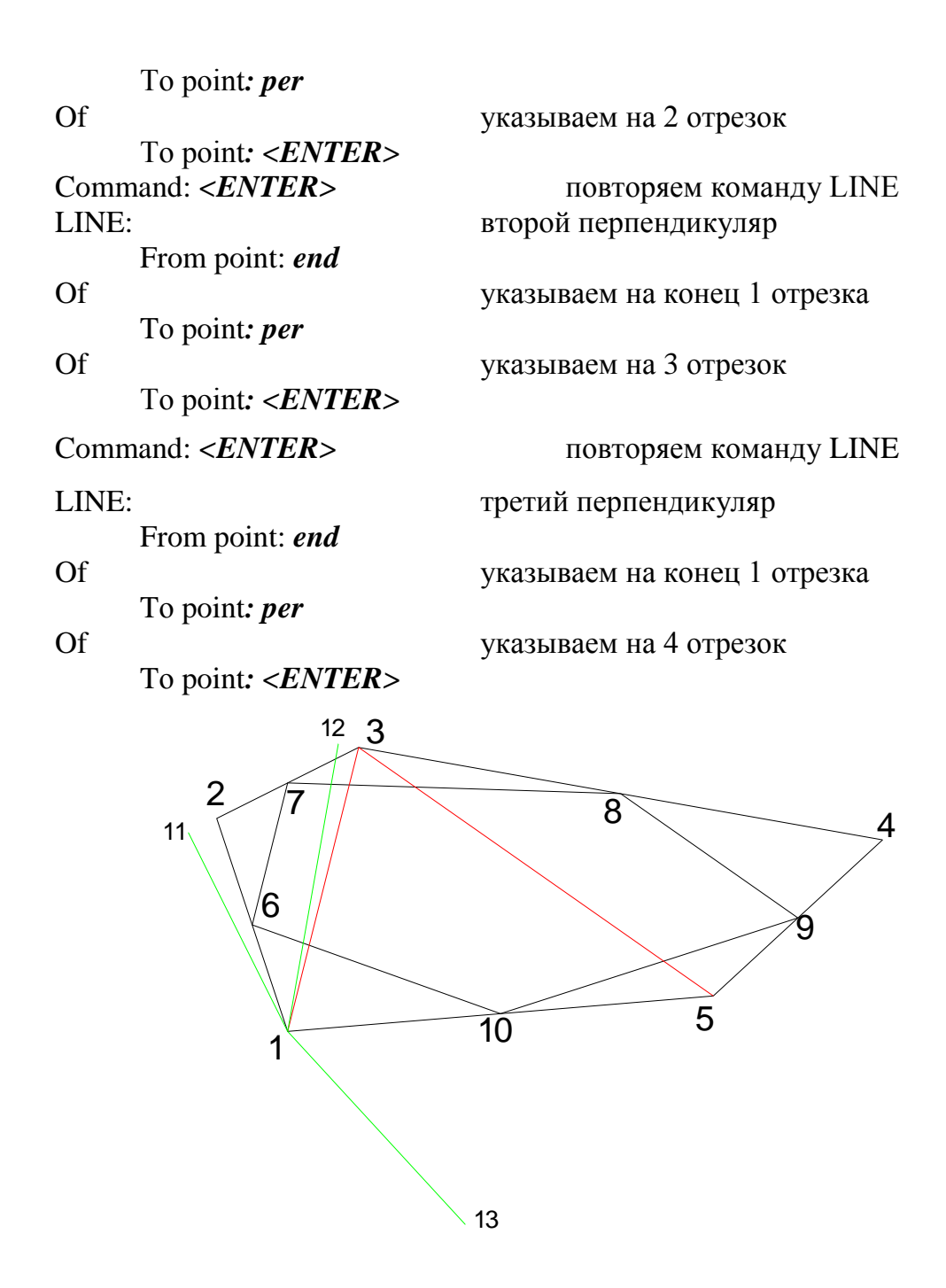

Рис. 4. Восстановлены перпендикуляры из первой вершины.

*12). Устанавливаем слой с именем CIN и цветом линии синий:*

# Command: **LAYER:** Команда: **СЛОЙ**

Устанавливаем новый слой и задаем его имя:

?/Make/Set/New/ON/OFF/Color/Ltype/Freeze/Thaw: *N*

?/Создай/Установи/Новый/ВКЛ/ОТКЛ/Цвет/Типлинии/ Разморозь/ Заморозь:

New layer name (s): *CIN*

Имена новых слоев:

Задаем для слоя свой цвет:

?/Make/Set/New/ON/OFF/Color/Ltype/Freeze/Thaw*: С*

Color: **5** 

Цвет:

Layer name (s) for color 5 (blue) <ZL>: *CIN* 

Имена слоев для цвета 5 :

Назначаем новый слой текущим:

?/Make/Set/New/ON/OFF/Color/Ltype/Freeze/Thaw: *S*

New current layer <ZL>:*CIN*

Новый текущий слой:

?/Make/Set/New/ON/OFF/Color/Ltype/Freeze/Thaw: *<ENTER>*

13) Соединим отрезками перпендикуляры и соответствующие вершины.

Продлим стороны многоугольника до пересечения с концами перпендикуляров, используя команду рисования отрезков LINE, опции END (конец) и INT (пересечение) команды объектной привязки OSNAP.

Размеры визира (квадрата, центр которого совпадает с перекрестьем курсором) регулируются командой APERTURE.

Соединяем точки 11 и 2:

Command: **LINE:** 

From point: *end*

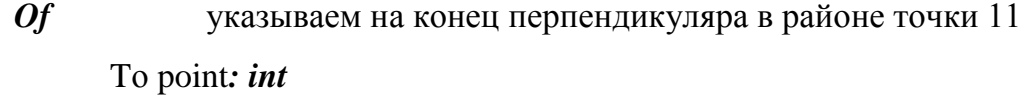

*Of* указываем на пересечение отрезков второй вершины

Tо point*: <ENTER>* завершение команды

Соединяем точки 12 и 3:

#### Command: **LINE**

From point: *end*

- *Of* указываем на конец перпендикуляра в районе точки 12 Tо point*: int*
- *Of* указываем на пересечение отрезков в точке 3 Tо point*: <ENTER>* завершение команды

Соединяем точки 13 и 5:

Command: **LINE** 

From point: *end*

*Of* указываем на конец перпендикуляра в районе точки 13 Tо point*: int*

*Of* указываем на пересечение отрезков в точке 5 Tо point*: <ENTER>* завершение команды

*14). Устанавливаем слой с именем GEL и цветом линии желтый:*

Command: **LAYER:** Команда: **СЛОЙ**

Устанавливаем новый слой и задаем его имя:

?/Make/Set/New/ON/OFF/Color/Ltype/Freeze/Thaw: *N*

?/Создай/Установи/Новый/ВКЛ/ОТКЛ/Цвет/Типлинии/ Разморозь/ Заморозь:

New layer name (s): *GEL*

Имена новых слоев:

Задаем для слоя свой цвет:

?/Make/Set/New/ON/OFF/Color/Ltype/Freeze/Thaw*: С*

Color: 6

Цвет:

Layer name (s) for color 6 (magenta) <CIN>: *GEL* 

Имена слоев для цвета 6 :

Назначаем новый слой текущим:

?/Make/Set/New/ON/OFF/Color/Ltype/Freeze/Thaw: *S*

New current layer <CIN>:*GEL*

Новый текущий слой:

?/Make/Set/New/ON/OFF/Color/Ltype/Freeze/Thaw: *<ENTER>*

*15). Нарисуем окружность через 3 точки пересечения сторон с перпендикулярами.* Точки 11, 12, 13.

Командой CIRCLE нарисуем окружность по трем точкам используя опцию пересечения примитивов INT команды объектной привязки OSNAP:

Command: **CIRCLE**: 3P/TTR/<Center point>: *3P*

First point: *int*

Of указываем точку 11 Second point: *int* Of указываем точку 12 Third point: int of указываем точку 13  $\frac{12}{2}$ 1 2 4 5 6  $7$   $/$   $8$ 9 10 13 11

Рис.5. Результат выполнения задания.

### *14) Сохраним работу командой* **SAVE.**

#### Command: **SAVE**

Fale name <pr\_mod1>:

Имя файла:

# *15). Покинем AutoCAD командой END или QUIT.*

#### **Контрольные вопросы**

- 1. Какими способами можно ввести координаты точки?
- 2. Что такое примитив?
- 3. Каким образом можно выбрать объект?
- 4. Каково основное назначение команды OSNAP?

5. Какие три характерные точки отрезка можно найти с помощью команды OSNAP?

6. Поясните, какова функция визира в команде OSNAP?

7. Каким образом можно изменить размеры визира?

8. Что такое объектная привязка? Когда активизируется механизм объектной привязки?

9. Перечислите режимы (ключи) объектной привязки.

10. Назовите команды работы с внутренней и внешней сеткой.

11. Как установить границы чертежа?

#### **Литература**

1.Романычева Э.Т., Сидорова Т.М., Сидоров С.Ю. AutoCad. Практическое руководство. – М.: Радио и связь, 1997.- 474с.

2.Кречко Ю.А., Полищук В.В. AutoCad. Курс практической работы. – М.: Диалог МИФИ, 1994.- 256с.

3.Бергхаузер Т., Шлив П. Система автоматизированного проектирования AutoCad. – М.: Радио и связь, 1989.- 255с.

# **Лабораторные работы №2-4 к модулю 2 «Система AutoCAD.**

## **Формирование сложных примитивов»**

**Цель работы**: Знакомство с двумерными графическими примитивами и командами их создания, а также командой оформления чертежей – нанесением штриховки.

# **Задание № 2**

Для закрепления навыков работы с **командами генерации примитивов** небходимо выполнить задания, приведенные ниже.

15

# **Задача 1.**

Нарисовать чертеж шлицевой втулки. Наружный диаметр шлицевого отверстия D, внутренний диаметр шлицевого отверстия d, ширина шлица b, число шлицев z, длина протягивания L (рис.1). Размерные данные для каждого номера втулки выбирать из таблицы 1.

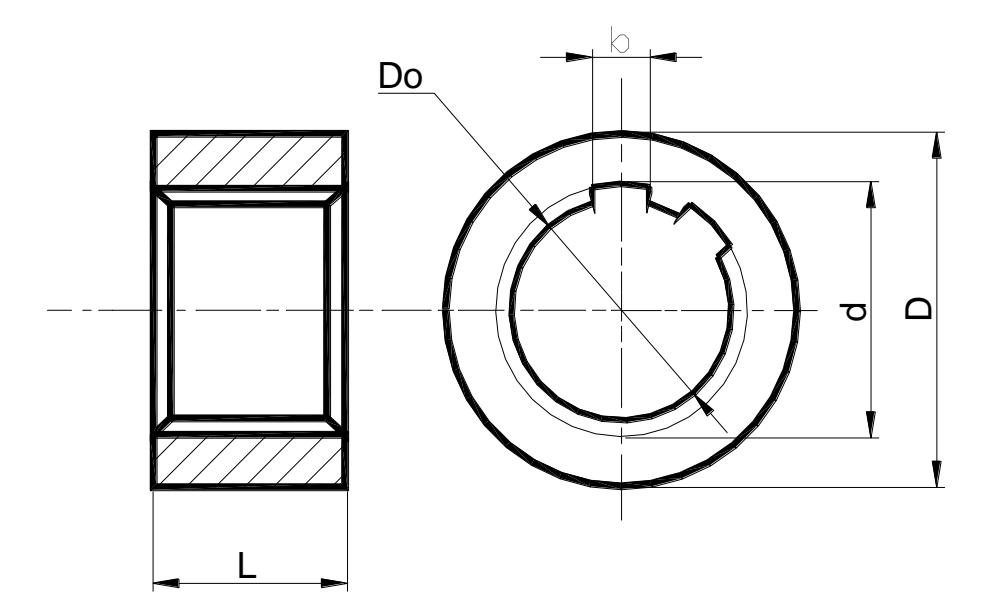

Рис.1. Эскиз детали к задаче 1.

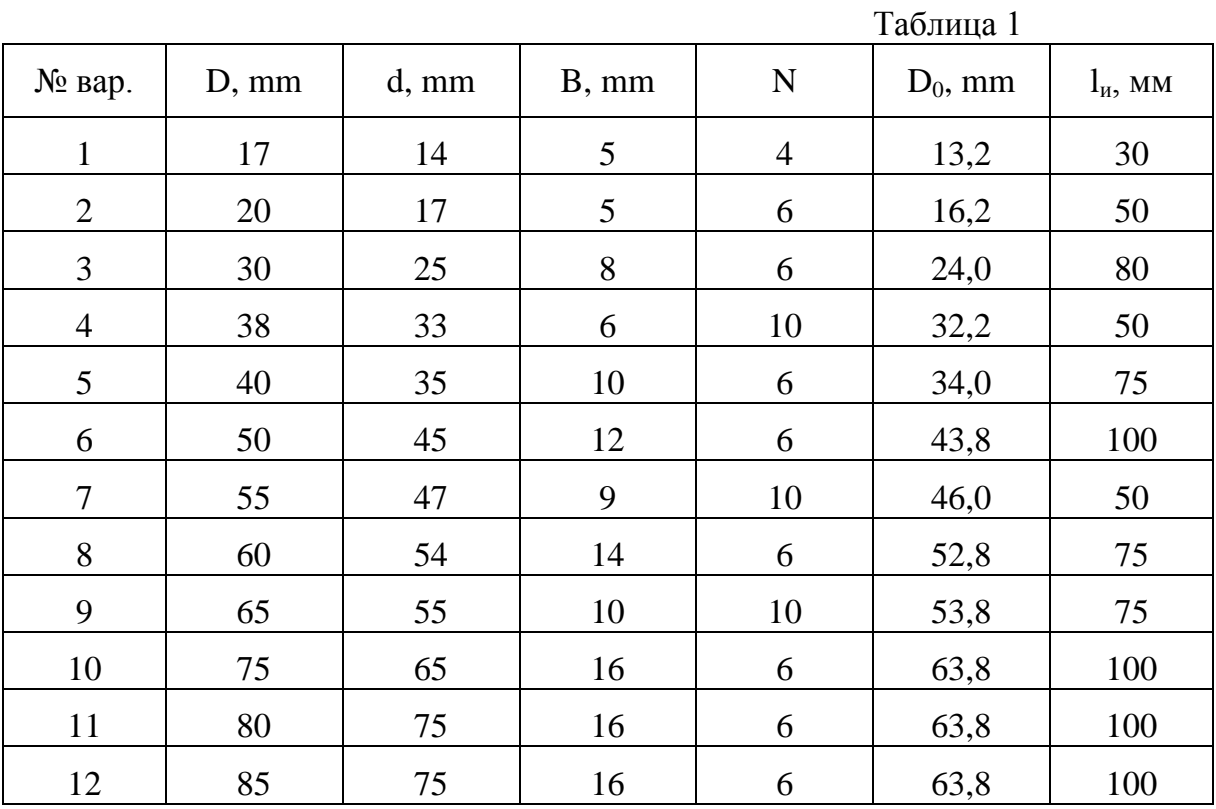

# **Задача 2.**

Нарисовать чертеж переходной разрезной втулки к револьверным станкам с горизонтальной осью вращения головки (рис.2). Размерные данные для каждого номера втулки выбирать из таблицы 2.

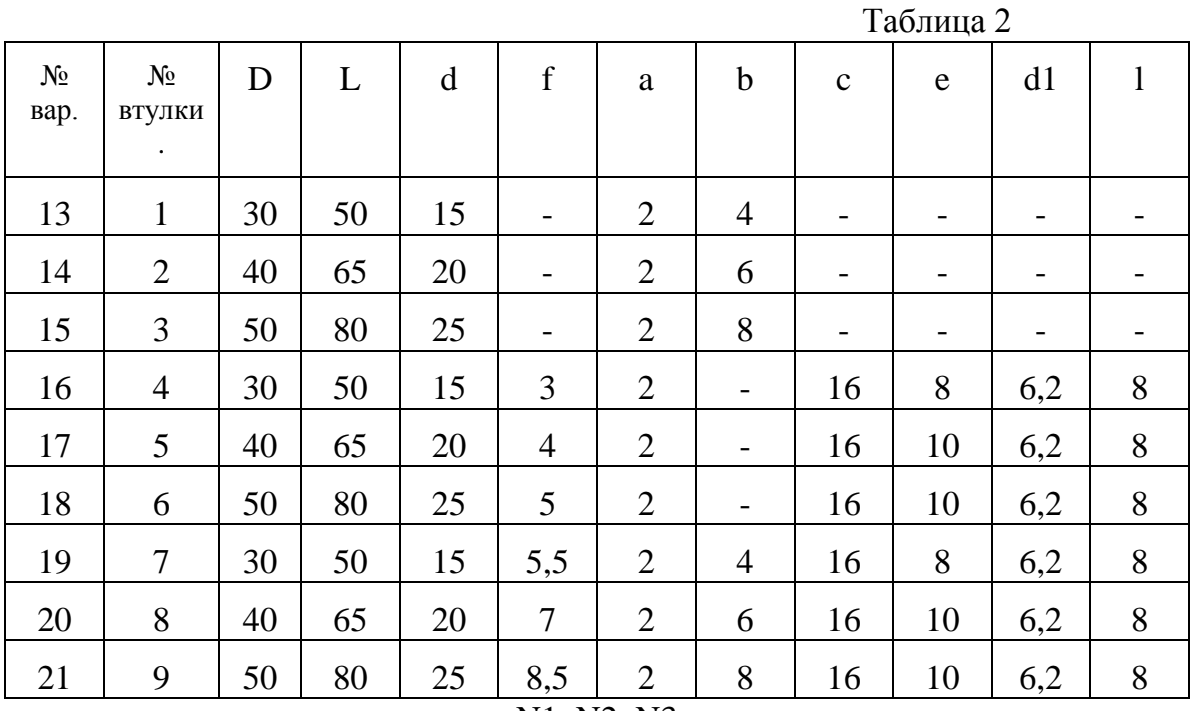

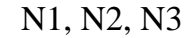

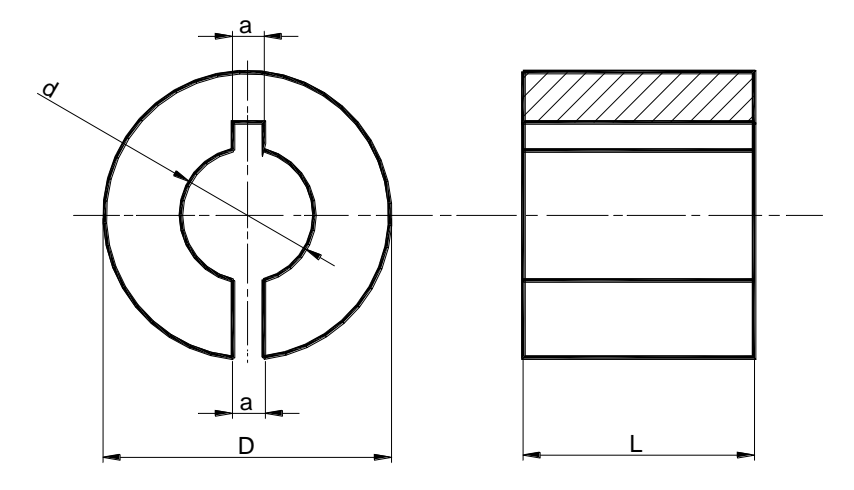

N4, N5, N6

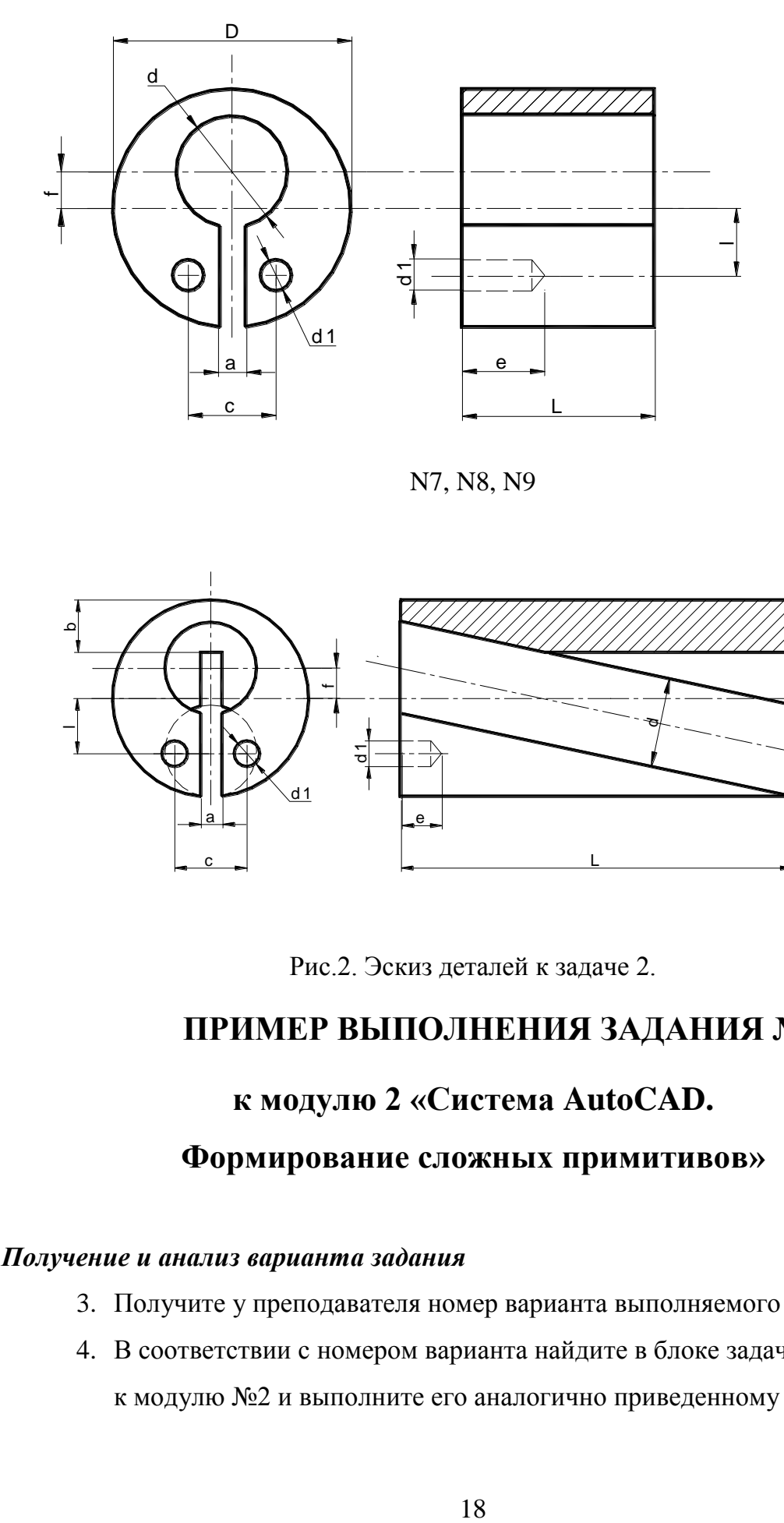

N7, N8, N9

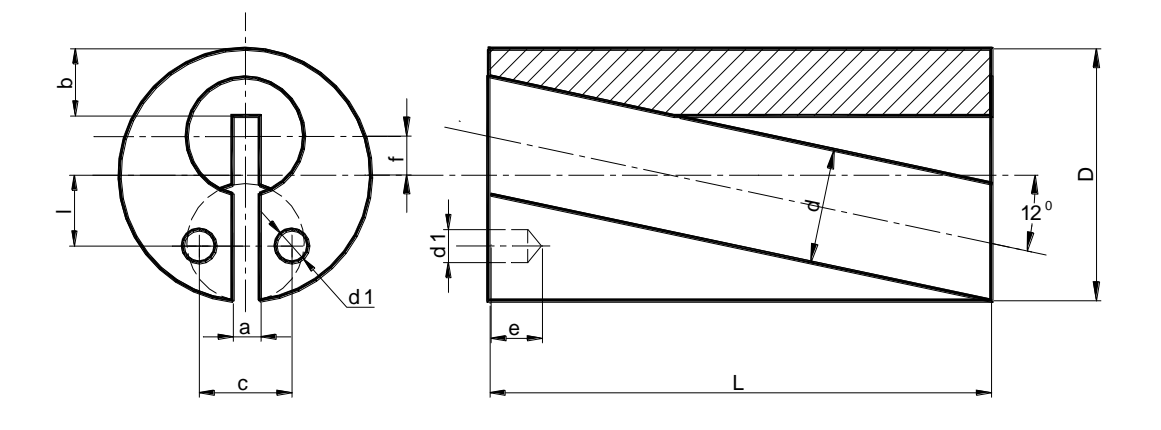

Рис.2. Эскиз деталей к задаче 2.

# **ПРИМЕР ВЫПОЛНЕНИЯ ЗАДАНИЯ №2**

# **к модулю 2 «Система AutoCAD.**

# **Формирование сложных примитивов»**

# *Получение и анализ варианта задания*

- 3. Получите у преподавателя номер варианта выполняемого задания.
- 4. В соответствии с номером варианта найдите в блоке задач задание №2 к модулю №2 и выполните его аналогично приведенному примеру.

#### *Задание: Изучение команд создания графических примитивов.*

Выполнить на отдельном листе чертеж винта для винтонарезных головок, размеры приведены в таблице.

Чертеж детали, размеры и дополнительные построения выполнить в отдельных слоях.

Контур детали обвести линией толщиной 1 мм. При простановке размеров задать высоту надписи – 4 мм, длину стрелок – 5 мм.

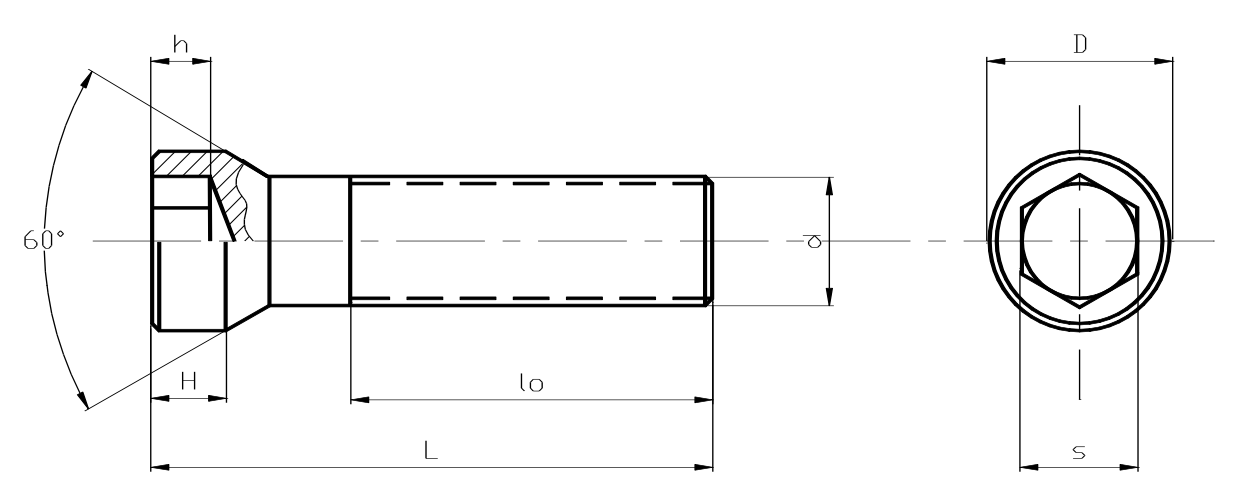

*Рис.5. Рисунок детали.*

Исходные данные:

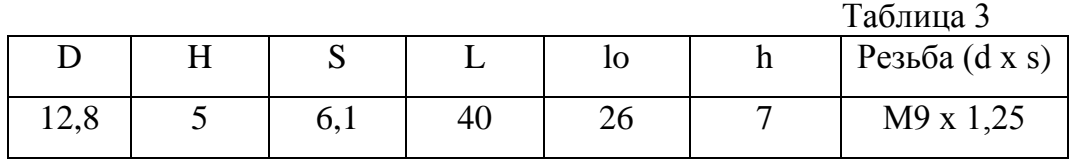

#### *На первом этапе* **необходимо выполнить подготовку чертежа:**

- 1. задать формат чертежа;
- 2. задать привязку графического маркера к узлам сетки:
- 3. установить режим вывода на экран координатной сетки;

4. установить масштаб, максимально увеличивающий выводимое на экран изображение;

- 5. осуществить назначение слоев;
- 6. выбрать формат и точность представления координат и углов.

На первом этапе подготовительных действий выполняем следующие команды:

1). Задаем формат чертежа –297ммХ210мм:

Command: **LIMITS** Команда **ЛИМИТЫ**

ON/OFF/<Lover left corner> <0.0000,0.0000>:

Вкл/Откл/<Левый нижний угол><0.0000,0.0000>:

Upper right corner <12.0000,9.0000>: *297,210*

2). Задаем привязку графического маркера к узлам внутренней сетки с шагом 0,1 мм:

Command: **SNAP** Команда **ШАГ**

Snap spaсing or ON/OFF/Value/Aspect/Rotate/Style: *0.1*

Интервал привязки или Вкл/Откл/Аспект/Поворот/Стиль:

Snap spaсing or ON/OFF/Value/Aspect/Rotate/Style: *ON*

Интервал привязки или Вкл/Откл/Аспект/Поворот/Стиль: Вкл.

3). Установим режим вывода на экран координатной сетки с шагом 5мм:

# Command: **GRID** Команда **СЕТКА**

Grid spacing(X) or ON/Off/Snape/Aspect <0.0000>: *5*

Интервал сетки(Х)/или Вкл/Откл/Шаг/Аспект<0.0000>:

Grid spacing(X) or ON/Off/Snape/Aspect <0.0000>: *ON*

Интервал сетки(Х)/или Вкл/Откл/Шаг/Аспект<0.0000>: Вкл.

4). Зададим режим отображения по границам.

# Command: **ZOOM** Команда: **ПОКАЖИ**

All/Center/Dynamic/Extents/Left/Previous/Vmax/Window/<Scale*>: A* Все/Центр/Динамика/Границы/Левый/Предыдущ/Макс/Рамка/ <Масштаб>: А

5). Осуществляем назначение слоев и типов линий для слоев:

Назначение слоев следующее:

 *POST* - слой дополнительных (временных) построений, тип линии сплошная;

 *OSN* - слой, содержащий основные линии чертежа, слой, в котором производится обводка детали. Тип линии - сплошная;

- *RAZM* слой для простановки размеров. Тип линии сплошная;
- *REZBA* слой для рисования резьбы. Тип линии штриховая;
- *HATH* слой для рисования штриховки. Тип линии сплошная;
- *OSI* слой, содержащий осевые линии. Тип линии осевая.

## Command**: LAYER** Команда **СЛОЙ**

?/Set/New/On/Off/Color/Ltype/Freeze/Thaw*: N*

?/Назначить/Новый/Вкл/Откл/Цвет/Типлин/Заморозить/Разморозить:

# *New layer name(s): POST,OSN,RAZM,OSI,HATH*

Имена новых слоев:

?/Set/New/On/Off/Color/Ltype/Freeze/Thaw*: L*

# *Linetype (or ?) <CONTINUOUS>*: *CENTER*

Тип линии (или ?) <НЕПРЕРЫВНАЯ>:

# *Layer name(s) for Ltype CENTER <0>: OSI*

Имена слоев для типа линии ОСЕВАЯ <0>*:*

?/Set/New/On/Off/Color/Ltype/Freeze/Thaw*: <ENTER>.*

# *6). Выбираем формат представления единиц:*

Command: **UNITS** Команда **ЕДИНИЦЫ.**

Форматы для отображения и ввода значений *координат и расстояний*:

- Научные  $1.55E+01$  (15.5 единиц)
- Десятичные 15.5000
- $\bullet$  Технические  $1'$ -3.5"
- Архитектурные  $1'$ -3 1/2"
- С дробной частью  $15\frac{1}{2}$ 
	- Сделайте выбор*: 2.*

# Выбираем формат представления *величин углов:*

- Градусы в десятичном виде 42.5
- Градусы/минуты/секунды 42d30'0.0"
- Грады 47.2222g
- Радианы 0.7418r
- Геодезический формат N 47d30'0" E

# Сделайте выбор*: 1.*

Два следующих пункта выбора единиц относятся к геодезическому формату и означают выбор единиц работы с векторами.

# - *Направление угла*:

- $\bullet$  Boctok 3 часа = 0
- Север 12 часов = 90
- $3a\pi a\pi 9$  часов = 180
- $\bullet$  Юг 6 часов = 270

Хотите ли изменять углы по часовой стрелке < N >: *<ENTER>* Изменяем только *количество знаков после запятой:* Number of digits to right of decimal point (0 to 8) <current>:*1* Количество знаков после десятичной точки:

# **На втором этапе выполняем собственно рисование детали.** *Первый шаг - Выполняем дополнительные построения:*

В слое OSI проводим *осевую линию*. Для этого назначаем слой OSI текущим:

*Command: LAYER Команда СЛОЙ*

?/Set/New/On/Off/Color/Ltype/Freeze/Thaw*: S*

New current layer <0>: *OSI*

Работать со слоями можно также при помощи диалового окна *ddlmodes*, которое активизируется командой *Modify Layer* падающего меню *Settings*. Назначение слоя текущим происходит при включении опции *Current (текущий).* Необходимо отметить, что опция *Linetype* диалового окна *ddlmodes* не позволяет загружать новые типы линий, но позволяет назначать слоям типы линий из загруженного списка. Новые типы линий можно загрузить командой *Linetype,*  которая позволяет просматривать существующие типы линий из файла типов линий ACAD.lin, а также опцией *Linetype* команды LAYER, которая позволяет просматривать уже загруженные типы линий.

Command: LINE Команда ОТРЕЗОК

From point: (указываем начало осевой)

To point: (указываем конец осевой)

Переходим в слой POST, в котором выполняем дополнительные построения:

*Command: LAYER Команда СЛОЙ* ?/Set/New/On/Off/Color/Ltype/Freeze/Thaw*: S* New current layer <OSI>: *POST*

Включаем режим отображения координат (функциональная клавиша **<F6>).** Включаем режим ортогональности (функциональная клавиша **<F8>),** c его помощью проводим линии дополнительных построений командой LINE.

Вводим дополнительную пользовательскую систему координат:

Command:**UCS:**

*Origin/Zaxis/3point/Enttty/View/x/y/z/Prev/Restore/Save/Del/ ?/<World>:* O Начало/Zось/3точки/Объект/Вид/X/Y/Z/Предыдущ/Замени/Сохрани/ Удали/<Мировая>:

Указываем предполагаемую левую крайнюю точку детали на оси. Теперь ориентироваться по размерам рисунка и детали будет легче.

*Проводим вертикальные линии,* которыми обозначим длину винта, и горизонтальные линии диаметров D и d (рис.6).

Command: **LINE** Команда **ОТРЕЗОК**

From point*: 0,-40* (начало винта) Tо point*:0,40* To point: *<ENTER>*

Command: <ENTER>

Command: **LINE** Команда **ОТРЕЗОК**

From point*: 0,-40* (линия, обозначающая длину винта)

Tо point*:0,40*

To point: *<ENTER>*

*Command:* <ENTER>

*Проводим горизонтальные линии* диаметров в верхней части рисунка:

Command: **LINE** Команда **ОТРЕЗОК** From point*:-10,12.8* (диаметр D) Tо point*:100,12.8* To point: *<ENTER>* Command: *<ENTER>* Command: **LINE** Команда **ОТРЕЗОК** From point*: -10,9* (диаметр d) Tо point*:100,9* To point: *<ENTER>*

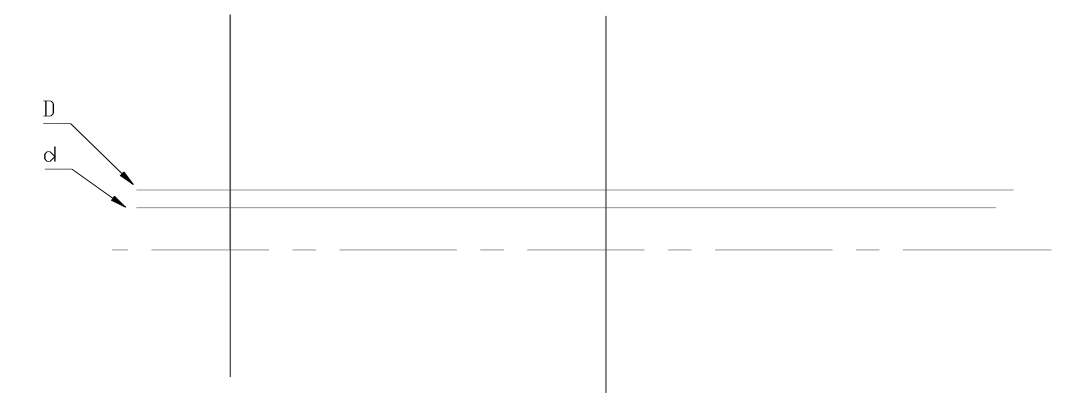

Рис.6. Результат работы команды LINE.

*Отобразим горизонтальные линии* диаметров относительно оси: Command: **MIRROR** Команда **ЗЕРКАЛО** Select objects: Выберите объекты: выбираем горизонтальные отрезки Select objects: *<ENTER>* выбор окончен 2 found. Найдено 2 элемента. First point of mirror line: *end* указываем на конец оси (точка 1) Первая точка оси: Second point: *end* Указываем другой конец оси (точка 2) Вторая точка: Delete old objects?<N>:*<ENTER>* Удалить старые объекты? 2

Рис.6. Результат работы команды MIRROR.

*Проводим горизонтальные отрезки,* обозначающие длины lo и Н. Из точки пересечения вертикального Н и диаметра D проводим отрезок под углом  $60^{\circ}$  (рис. 7).

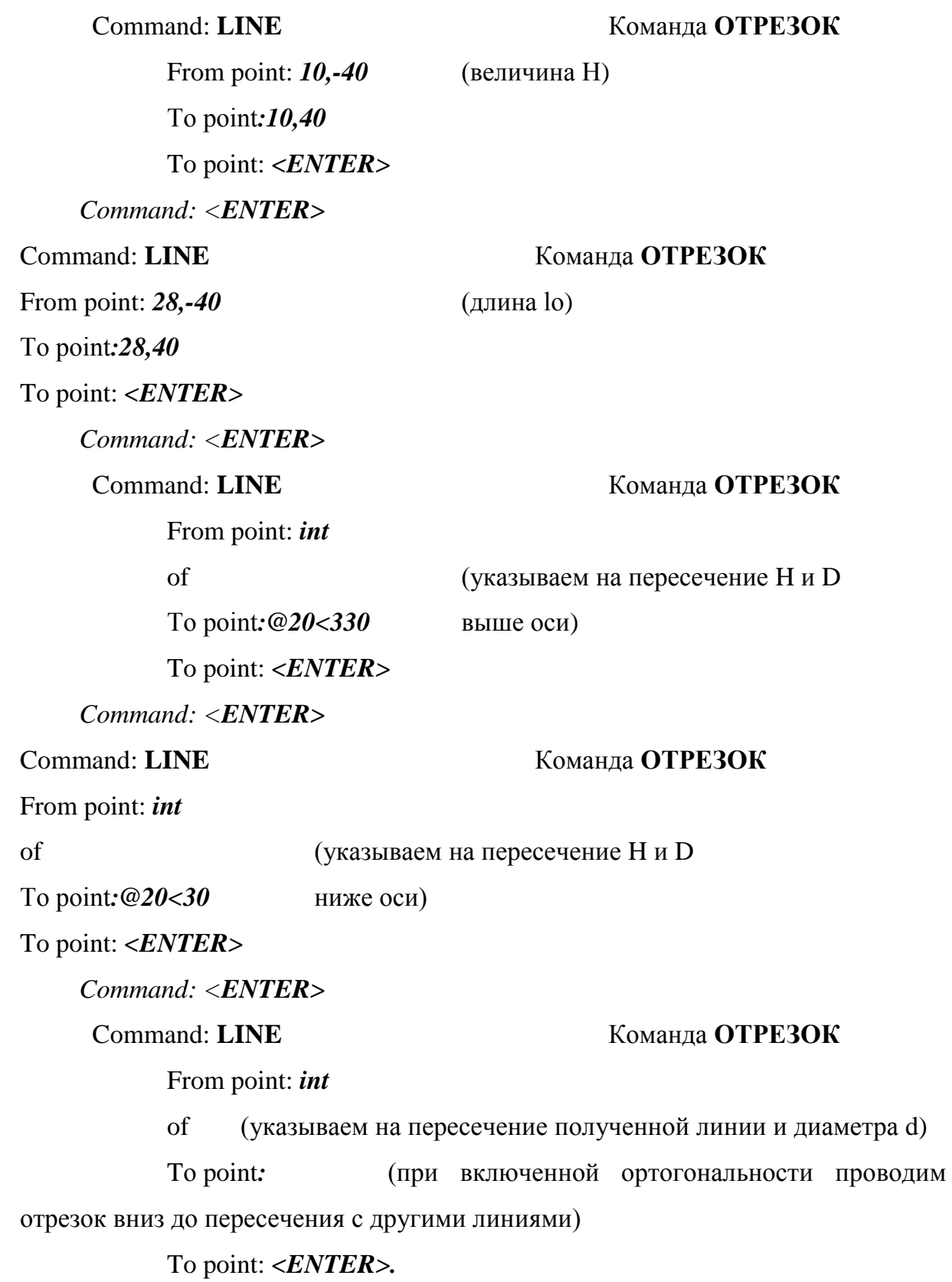

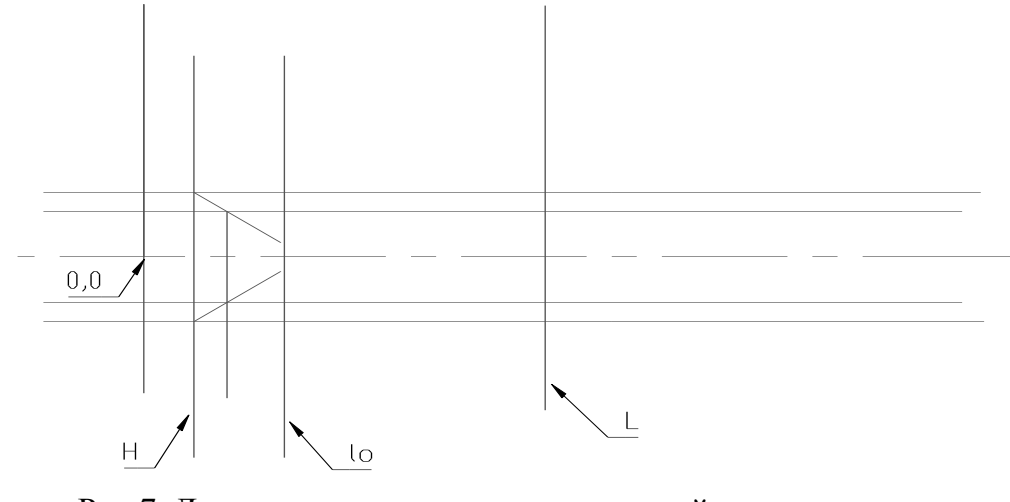

Рис.7. Линии дополнительных построений основного вида.

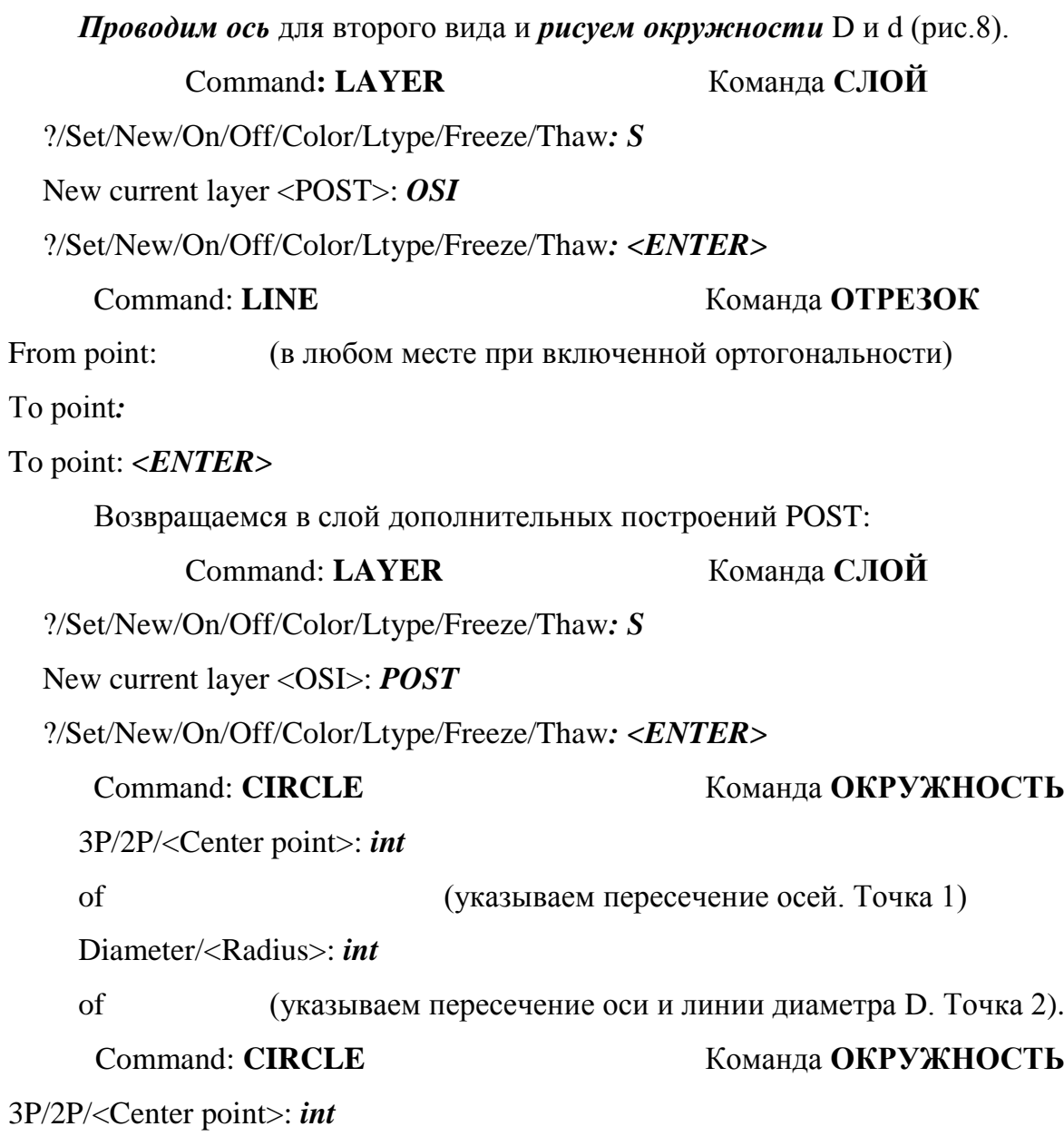

Diameter/<Radius>: *int*

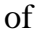

of (указываем пересечение оси и линии диаметра d. Точка 3).

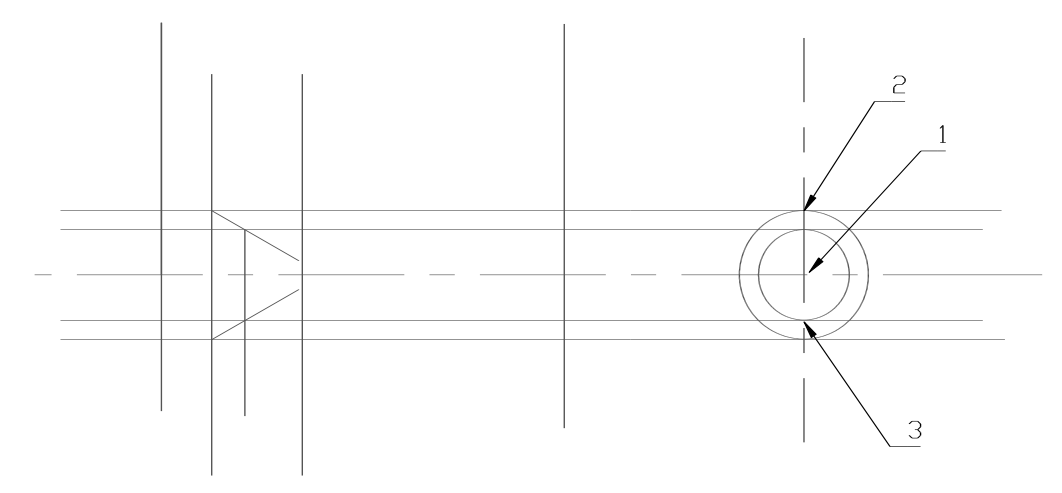

Рис.8. Линии дополнительных построений в слое POST.

*Второй шаг – в слое основных линий чертежа (OSN) делаем обводку детали (рис.3):*

Command: **LAYER** Команда **СЛОЙ**

?/Set/New/On/Off/Color/Ltype/Freeze/Thaw*: S*

New current layer <POST>: *OSN*

*Основные линии* выполняем командой PLINE толщиной 0.8 мм:

(Режим **ORTHO** отключаем).

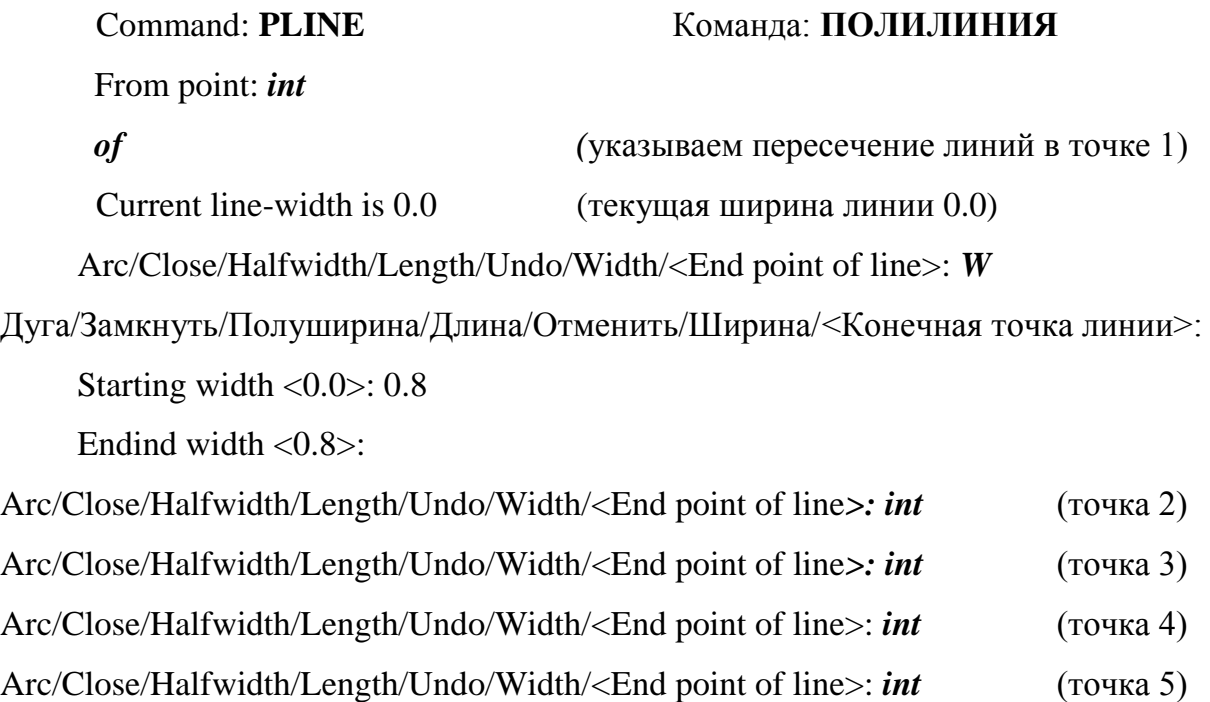

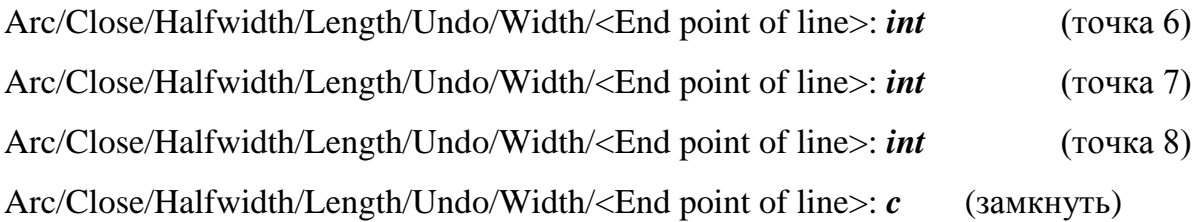

Обводим вертикальные:

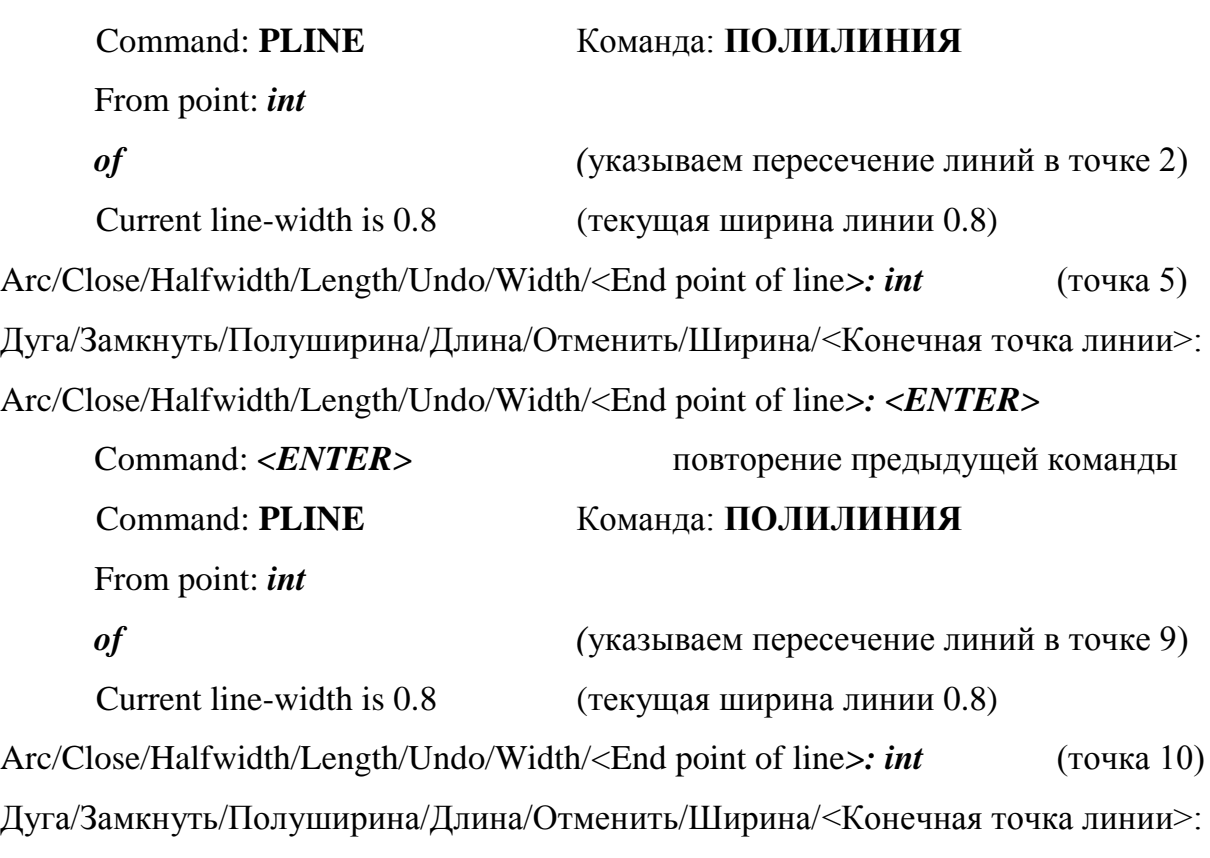

Arc/Close/Halfwidth/Length/Undo/Width/<End point of line*>: <ENTER>*

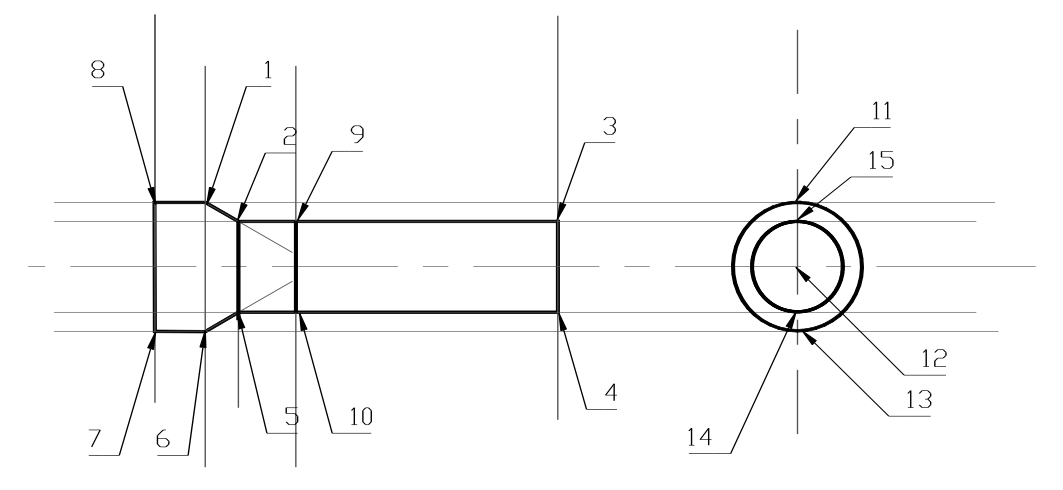

Рис.3. «Обводка» изображения детали в слое OSN.

Обводим окружность D:

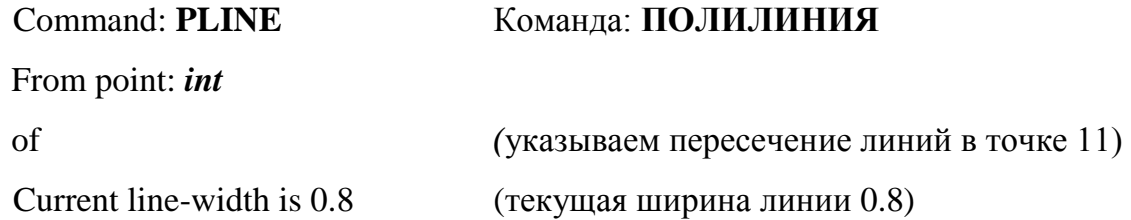

Arc/Close/Halfwidth/Length/Undo/Width/<End point of line>: *А*

```
Angle/ CEnter/ CLose/ Direction/ Halfwidth/ Line/ Radius/ Second pt/ Undo/ Width/ 
<End point of arc>: CE
```
Угол/ Центр/ Замкнуть/ Направление/ Полутолщина/ Отрезок/ Радиус/ Вторая точка/ Отменить/ Толщина/<Конечная точка дуги>:

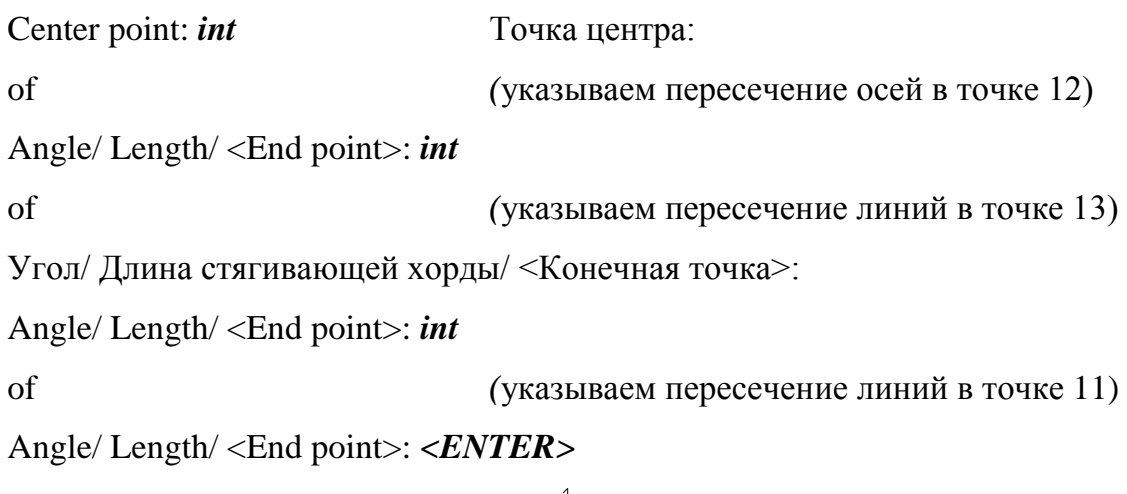

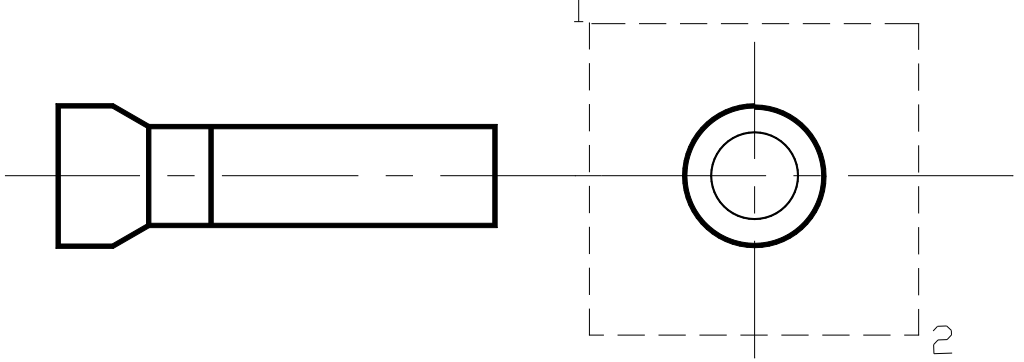

Рис.4. Изображение без слоя дополнительных построений.

*Третий шаг – рисуем шестиугольный паз. Увеличим отображение* командой ZOOM (рис.4). Command:**ZOOM** Команда: **ПОКАЖИ** All/Center/Dynamic/Extents/Previous/Window/Scale: *W* Все/Центр/Динамика/Границы/Предыдущий/Рамка/Масштаб: First comer: (точка 1) Первый угол:

Other comer: (точка 2) Второй угол

*Вписываем шестиугольник* в окружность диаметром d командой многоугольник (рис.5).

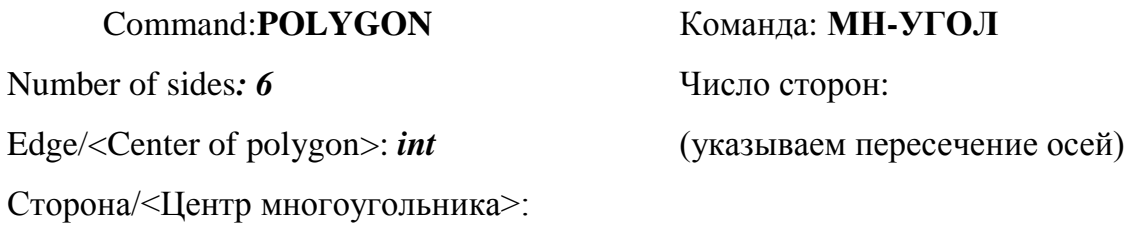

Inscribed on circle/ Circumscribed about circle (I/C): *I*

Вписанный /Описанный вокруг круга (В/О):

Radius of circle*: int* (указываем пересечение линий в точке 1)

Радиус круга:

Так как в ответ на запрос указания радиуса введена координата точки, то в эту точку будет помещена одна из вершин многоугольника, задав тем самым направление сторон многоугольника.

*Обводим шестиугольник* командой PLINE.

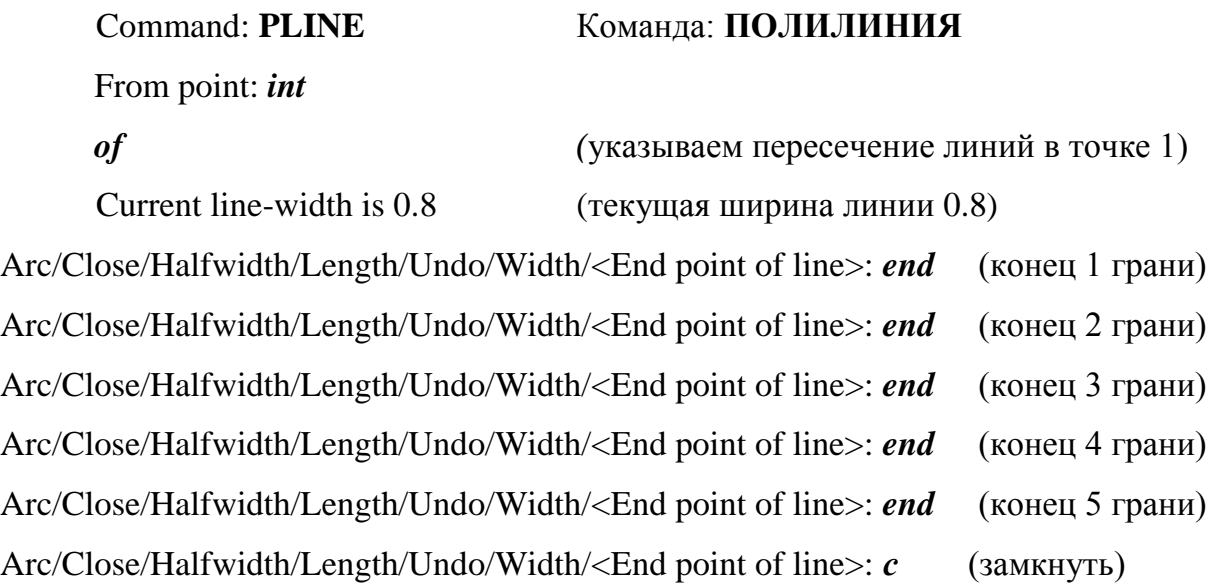

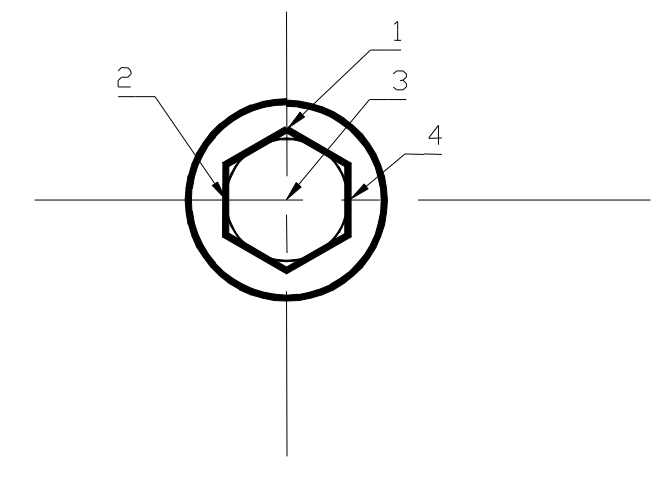

Рис.5. Боковой вид после обводки.

*Вписываем окружность* в шестиугольник.

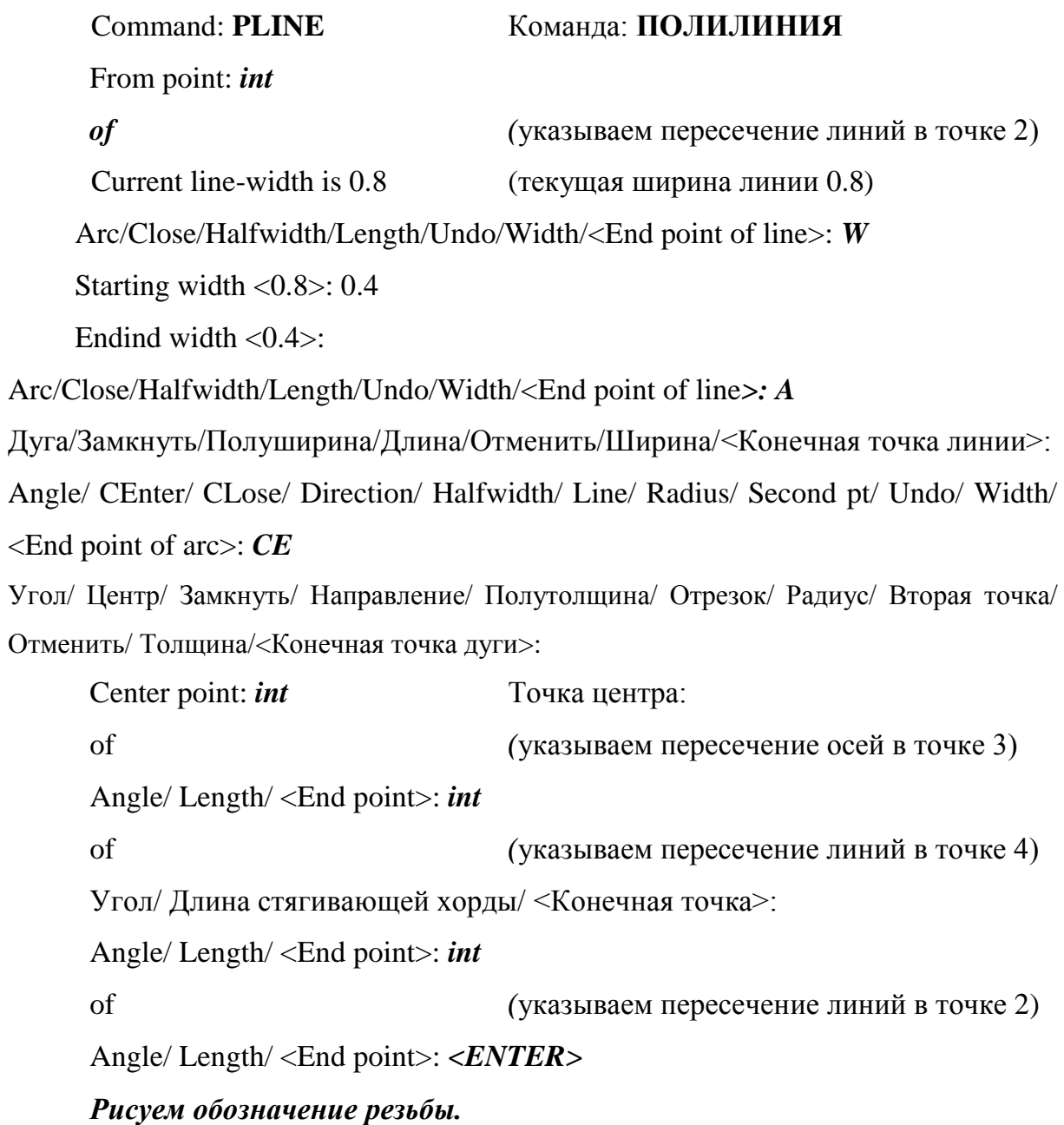

Создаем новый слой с именем REZB и типом линии DASHED.

Новый тип линии включим в чертеж (загрузим) из файла типов линий командой LINETYPE.

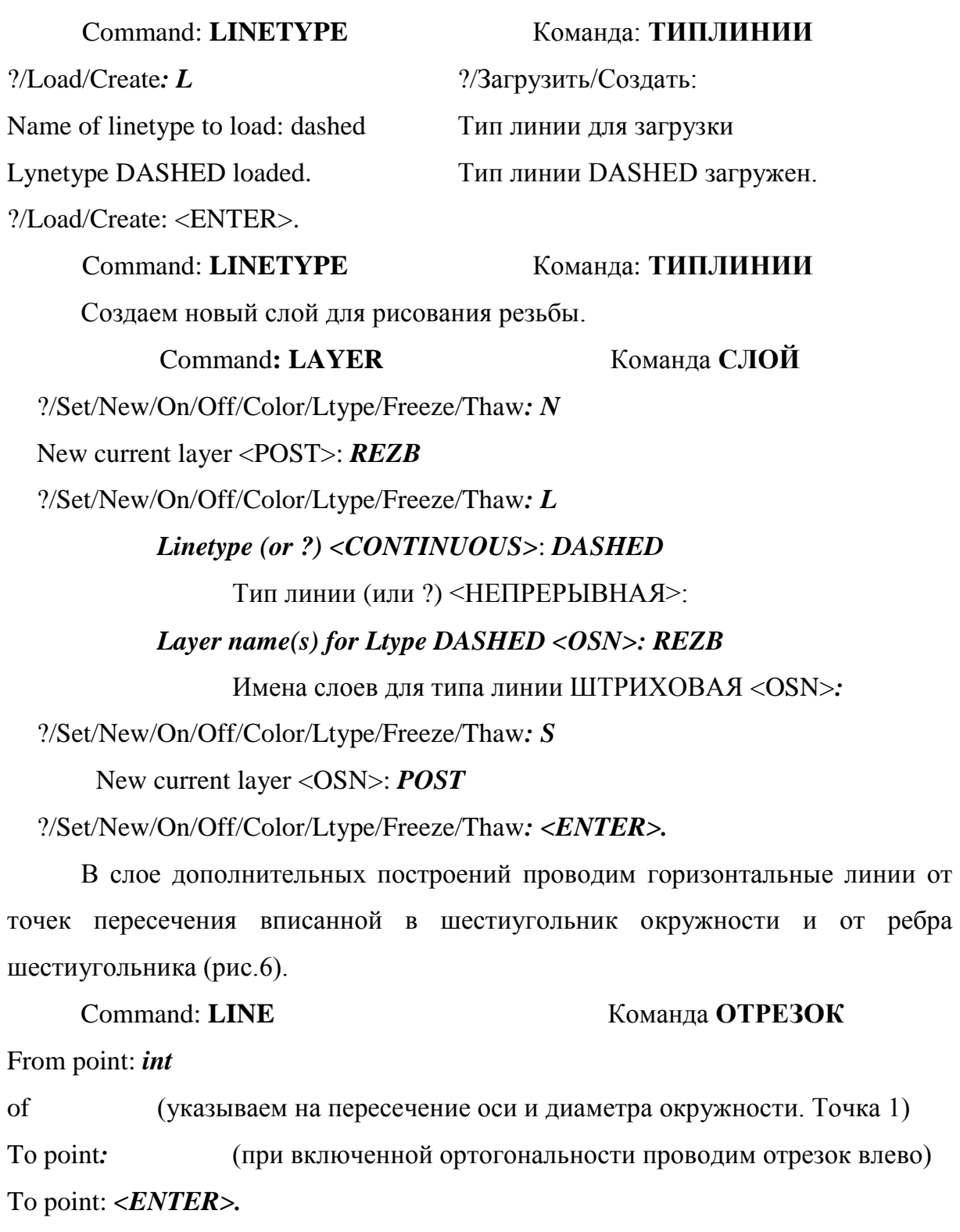

Command: **LINE** Команда **ОТРЕЗОК** From point: *int*

of (указываем на пересечение оси и диаметра окружности. Точка 2)

Tо point*:* (при включенной ортогональности проводим отрезок влево) To point: *<ENTER>.* Переходим в слой REZB и проводим линии обозначения резьбы. Command**: LAYER** Команда **СЛОЙ** ?/Set/New/On/Off/Color/Ltype/Freeze/Thaw*: S* New current layer <OSN>: *REZB* ?/Set/New/On/Off/Color/Ltype/Freeze/Thaw*: <ENTER>.* Command: **PLINE** Команда: **ПОЛИЛИНИЯ** From point: *int of (указываем пересечение линий в точке 3)* Current line-width is 0.8 (текущая ширина линии 0.8) Arc/Close/Halfwidth/Length/Undo/Width/<End point of line>: *int* (точка 4) Arc/Close/Halfwidth/Length/Undo/Width/<End point of line>: *<ENTER>* Command: **PLINE** Команда: **ПОЛИЛИНИЯ** From point: *int of (указываем пересечение линий в точке 5)* Current line-width is 0.8 (текущая ширина линии 0.8) Arc/Close/Halfwidth/Length/Undo/Width/<End point of line>: *int* (точка 6) Arc/Close/Halfwidth/Length/Undo/Width/<End point of line>: *<ENTER> Переходим в слой POST и рисуем в нем разрез* (рис.6). Command**: LAYER** Команда **СЛОЙ** ?/Set/New/On/Off/Color/Ltype/Freeze/Thaw*: S* New current layer <REZB >: *POST* ?/Set/New/On/Off/Color/Ltype/Freeze/Thaw*: <ENTER>.* Рисуем грани. Проводим вертикальную линию на расстоянии h от края детали до пересечения с осью детали. Command: **LINE** Команда **ОТРЕЗОК** From point: 8,0 Tо point*:* (при включенной ортогональности проводим отрезок вверх) To point: *<ENTER>.*

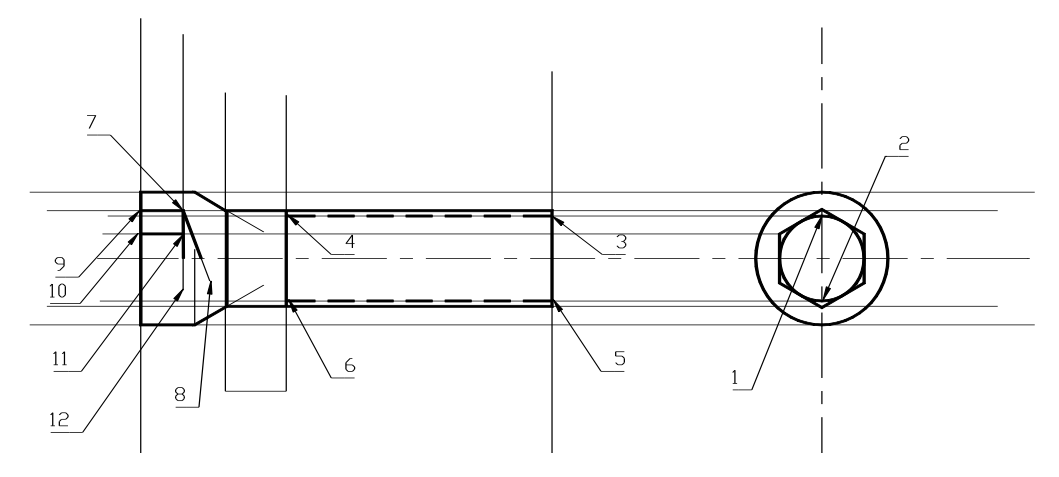

Рис. 6. Дополнительные построения для прорисовки разреза.

Проводим отрезок из точки 7 под углом 120 до пересеченгия с осью детали.

Command: **LINE** Команда **ОТРЕЗОК** From point: *int* of (Точка 7) Tо point*: @15<120* To point: *<ENTER>.* Переходим в слой OSN и обводим толстой линией разрез. Command**: LAYER** Команда **СЛОЙ** ?/Set/New/On/Off/Color/Ltype/Freeze/Thaw*: S* New current layer <POST >: *OSN* ?/Set/New/On/Off/Color/Ltype/Freeze/Thaw*: <ENTER>.* Command: **PLINE** Команда: **ПОЛИЛИНИЯ** From point: *int of (указываем пересечение линий в точке 9)* Current line-width is 0.8 (текущая ширина линии 0.8) Arc/Close/Halfwidth/Length/Undo/Width/<End point of line>: *int* (точка 7) Arc/Close/Halfwidth/Length/Undo/Width/<End point of line>: *int* (точка 8) Arc/Close/Halfwidth/Length/Undo/Width/<End point of line>: *<ENTER>* Command: **ENTER** Command: **PLINE** Команда: **ПОЛИЛИНИЯ** From point: *int*

*of (указываем пересечение линий в точке 7)* Current line-width is 0.8 (текущая ширина линии 0.8) Arc/Close/Halfwidth/Length/Undo/Width/<End point of line>: *int* (точка 12) Arc/Close/Halfwidth/Length/Undo/Width/<End point of line>: *<ENTER>* Command: **ENTER** Command: **PLINE** Команда: **ПОЛИЛИНИЯ** From point: *int of* (указываем пересечение линий в точке 10) Current line-width is 0.8 (текущая ширина линии 0.8) Arc/Close/Halfwidth/Length/Undo/Width/<End point of line>: *int* (точка 11) Arc/Close/Halfwidth/Length/Undo/Width/<End point of line>: *<ENTER> Снимем фаски* командой CHAMFER. Вначале надо задать размер фаски, а затем уже выполнять команду снятия фаски (рис.7).

#### Command: **CHAMFER** Команда: **ФАСКА**

Polyline/Distances/<Select first line>:*D*

Полилиния/Расстояние/<Укажите первую линию>:

Enter first chamfer distance <0.0>: 1

Enter second chamfer distance <1.0>: <ENTER>

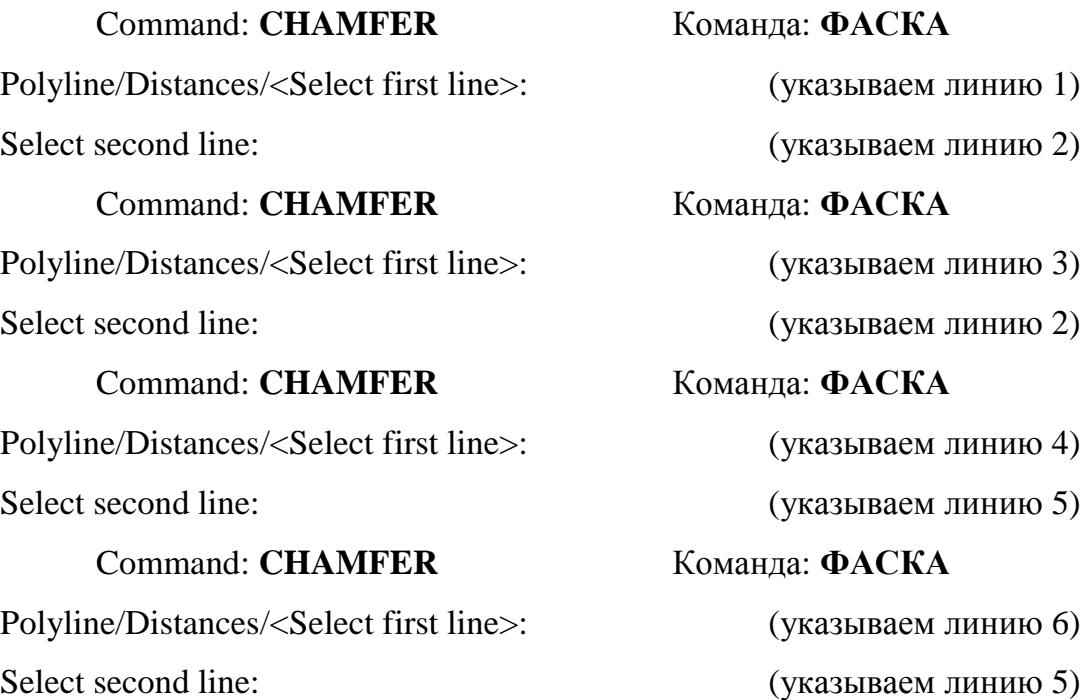

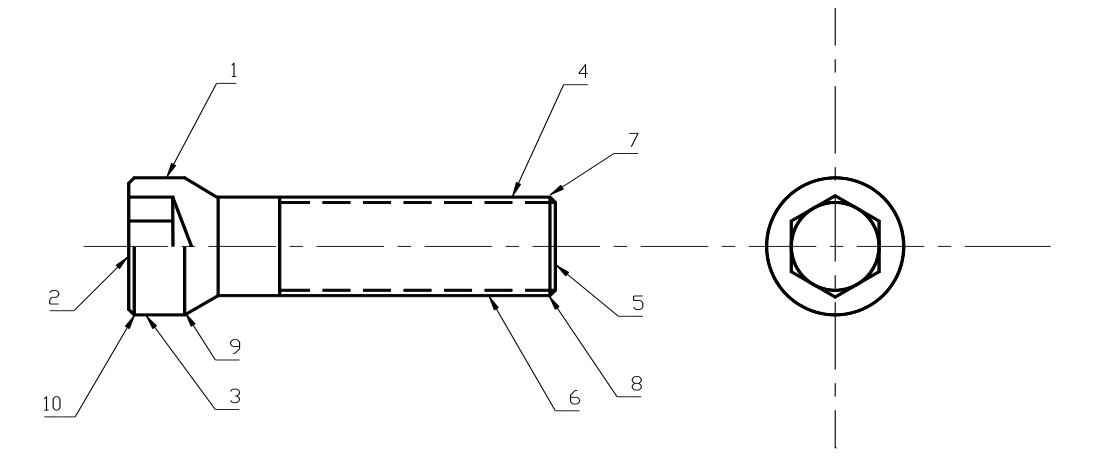

Рис.7.Чертеж винта после снятия фаски командой CHAMFER. Проводим линии, обозначающие фаски на основном виде.

Command: **PLINE** Команда: **ПОЛИЛИНИЯ** From point: *int of (указываем пересечение линий в точке 10)* Current line-width is 0.8 (текущая ширина линии 0.8) Arc/Close/Halfwidth/Length/Undo/Width/<End point of line>: *per*  (указываем ось, к которой рисуемая линия должна быть перпендикулярна) Arc/Close/Halfwidth/Length/Undo/Width/<End point of line>: *<ENTER>*

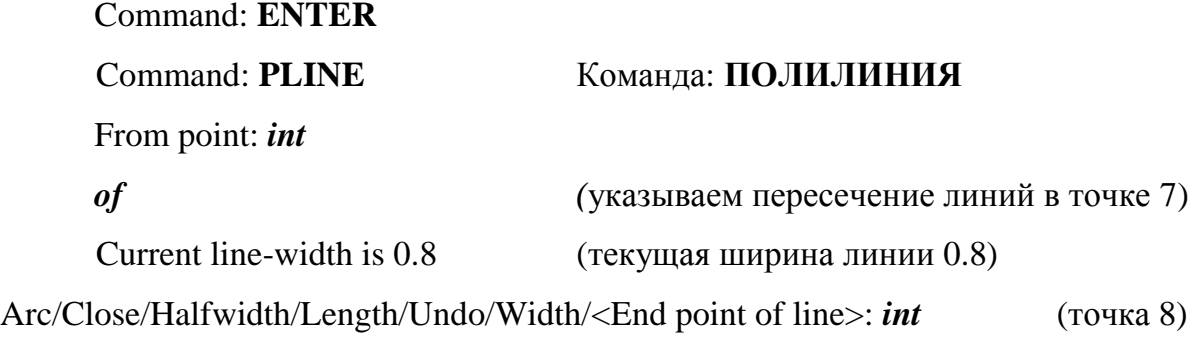

Arc/Close/Halfwidth/Length/Undo/Width/<End point of line>: *<ENTER>*

Рисуем фаску в виде слева (рис.8).

Для этого переходим в слой POST и проводим в нем горизонтальную прямую от точки 1 до пересечения с вертикальной осью.

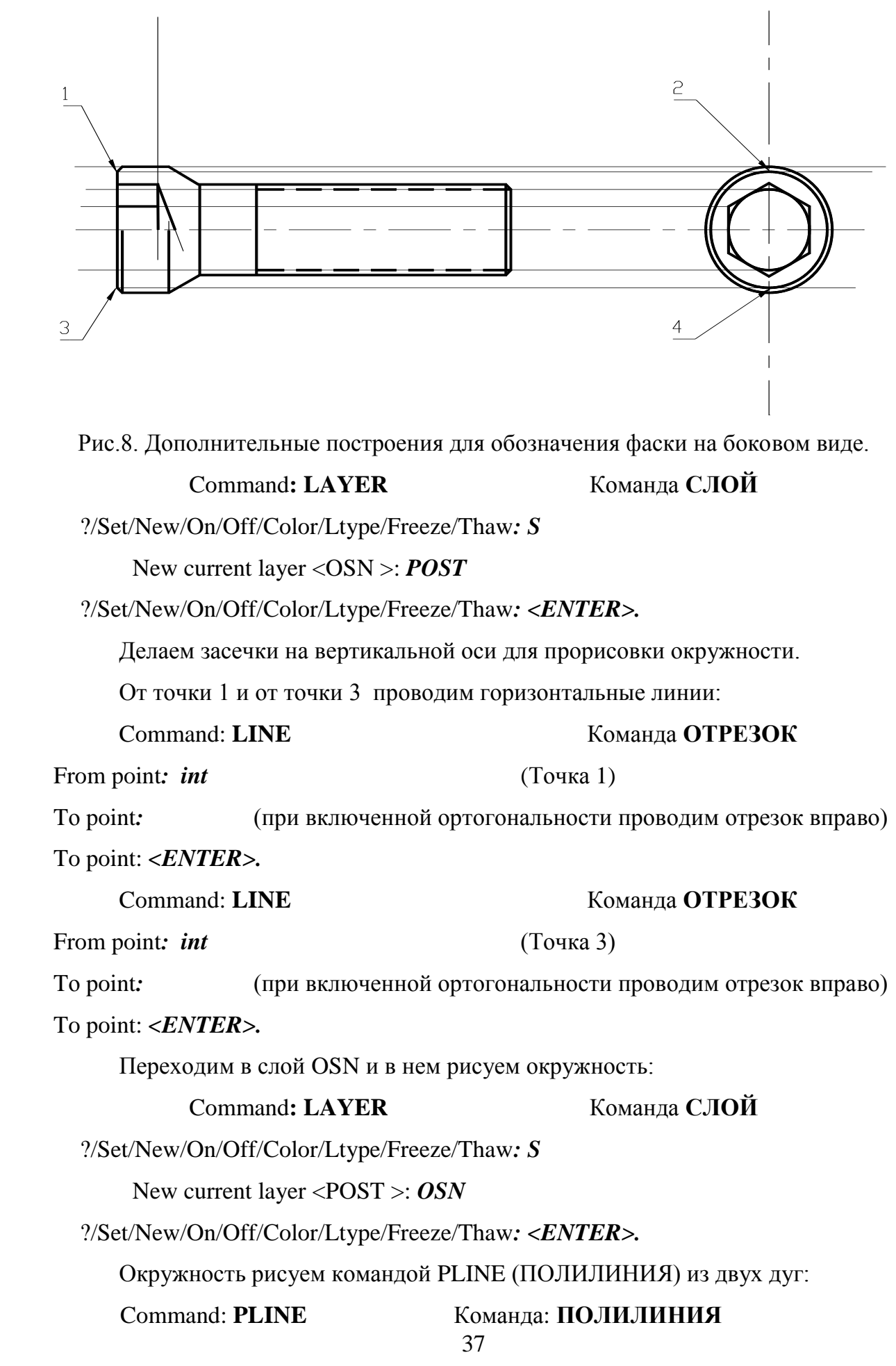

From point: *int*

*of* (указываем пересечение. Точка 2)

Current line-width is 0.8 (текущая ширина линии 0.8)

Arc/Close/Halfwidth/Length/Undo/Width/<End point of line>: *А*

Angle/ CEnter/ CLose/ Direction/ Halfwidth/ Line/ Radius/ Second pt/ Undo/ Width/ <End point of arc>: *CE*

Угол/ Центр/ Замкнуть/ Направление/ Полутолщина/ Отрезок/ Радиус/ Вторая точка/ Отменить/ Толщина/<Конечная точка дуги>:

Center point: *int* Toчка центра: of *(*указываем пересечение осей ) Angle/ Length/ <End point>: *int* of *(*указываем пересечение линий в точке 4) Угол/ Длина стягивающей хорды/ <Конечная точка>: Angle/ Length/ <End point>: *int* of *(*указываем пересечение линий в точке 2)

Angle/ Length/ <End point>: *<ENTER>*

#### *Пятый шаг – рисование штриховки в слое HATH.*

На рис.9 показан результат работы команды HATH.

Штриховкой необходимо показать отверстие в торце детали. Штриховку выполняем в отдельном слое. Для этого переходим в слой HATH, а слой дополнительных построений POST замораживаем.

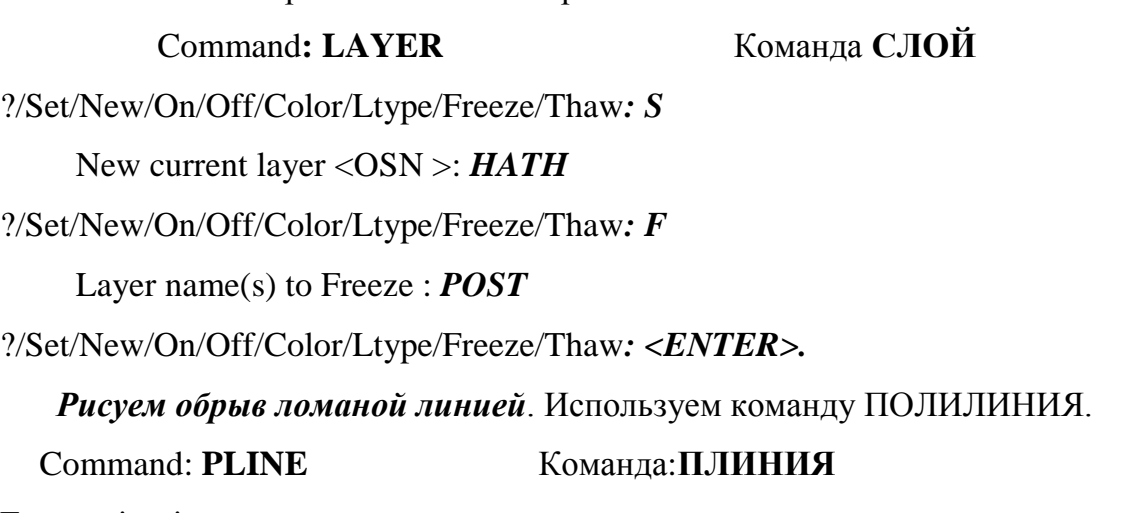

From point: int

Current line-width is 0.8

Текущая ширина линии равна 0.8

Arc/Close/Halfwidth/Length/Undo/Width/<Endpoint of line>: *W*

ДУга/Замкни/Полуширина/ДЛина/ОТМени/Ширина/<конечная точка сегмента>:

Задаем толщину полилинии 0, затем от точки к точке короткими сегментами рисуем ломаную линию по предполагаемому месту обрыва. Для сглаживания линии используем команду редактирования полилинии PEDIT.

Command**: PEDIT** Команда**: ПОЛРЕД** Select polyline: (указываем нарисованную полилинию) Close/Join/Width/Edit vertex/Fit curve/Spline curve/Decurve/Undo/eXit <X>: *S* Замкни/Добавь/Ширина/Вершина/СГладь/СПлайн/Убери сгл./Отмени/ выХод  $<\!\!X\!\!>$ :

По этой опции полилиния сглаживается.

Для рисования штриховки контур должен быть замкнутым. Необходимо разорвать полилинию, которой нарисован контур детали в местах соединения с обрывом. Воспользуемся командой редактирования полилинии:

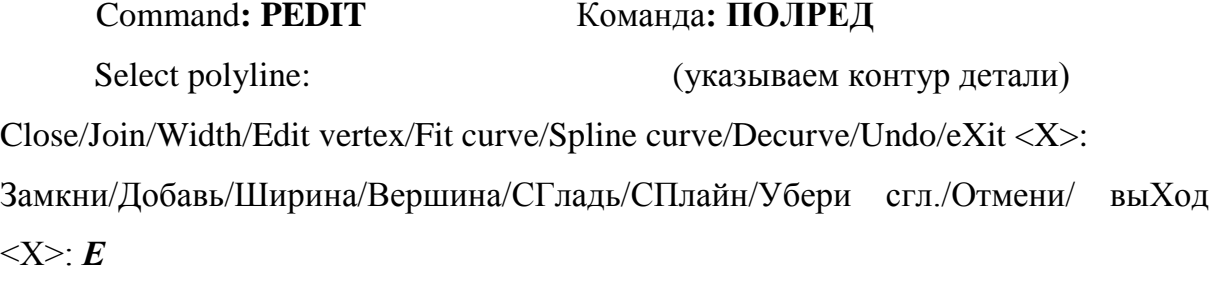

При работе с вершинами передвигаемся по вершинам до нужной:

*Next/Previous/Break/Insert/Move/Regen/Straighten/Tangent/Width/eXit <N>:* N След/Пред/РАзорви/ВСтавь/ПЕренеси/РЕген/ВЫпрями/Касат/Ширина/выХод  $<\!\!C\!\!>$ :

Опцией Break полилиния в этом месте разрывается, причем в запросе подтверждения необходимо ответить *Go*:

# *Next/Previous/Break/Insert/Move/Regen/Straighten/Tangent/Width/eXit <N>:* B Next/ Previous/ Go/ eXit: *G*

*Next/Previous/Break/Insert/Move/Regen/Straighten/Tangent/Width/eXit <N>:* X Close/Join/Width/Edit vertex/Fit curve/Spline curve/Decurve/Undo/eXit <X*>:X* Аналогично поступаем при разрыве полилинии детали в месте соединения с полилинией обрыва.

Контур для штриховки подготовлен, теперь выполняем саму штриховку:

Pattern (? Or name/U, style)<ansi31>: *<ENTER*>

Scale for pattern <1.00>: *<ENTER*>

Angle for pattern <0>:

Select object:

Образец (? или имя/стиль):

Масштаб штриховки:

Наклон штриховки:

Выберите объекты:

В качестве объектов нужно выбрать ограничивающий контур.

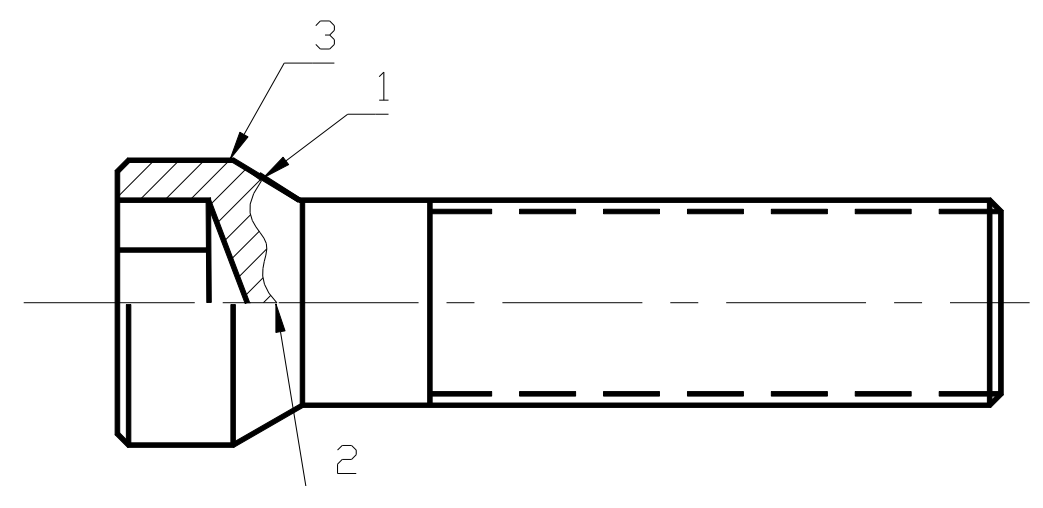

Рис.9. Результат работы команды HATH

### *Cледующий шаг – увеличим изображение детали в 2 раза.*

Масштабирование проведем для того, чтобы при простановке размеров надписи не сливались друг с другом.

Масштабирование произведем командой SCALE:

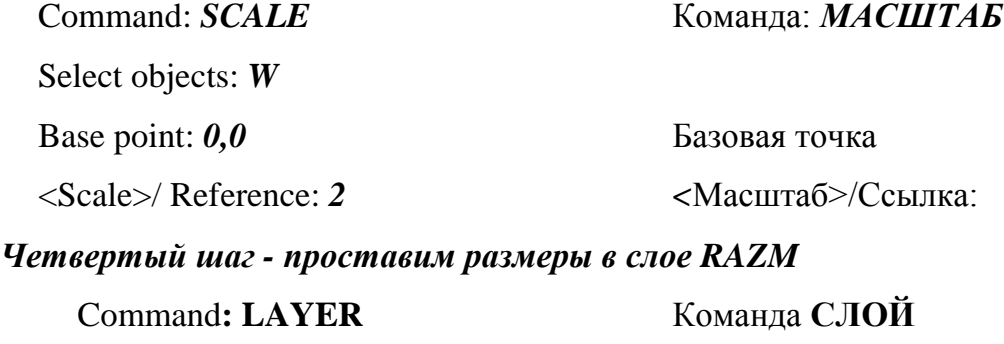

?/Set/New/On/Off/Color/Ltype/Freeze/Thaw*: S*

New current layer <HATH>: *RAZM*

Настроим размерные переменные. Нам необходимо, чтобы размер располагался над размерной линией, высота текста – 4 мм., размер стрелок – 5 мм., текст должен быть параллельным образмериваемой линии.

Входим в меню DIM:, затем в опцию DimVars: и в ней изменяем значения переменных:

*DIMTAD* (текст над размерной) - Вкл, *DIMTIH* (текст параллельно размерным линиям) – Откл, **DIMTXT** (высота текста) – 4, *DIMTSZ* (размер засечек) – 0, *DIMASZ* (размер стрелок) – 5, *DIMGAP* (зазор между размерной линией и текстом )- 1,

*DIMTOH* (текст вне размерных линий горизонтален) – Вкл,

*DIMTOFL* (текст вне выносных линий, размерная линия внутри) – Вкл,

Выносные линии линейных размеров можно проставлять как вручную, так и автоматически. При построении выносных линий вручную нужно ввести координаты, если вместо указания начала первой выносной линии ответить нажатием <ENTER>, то система просит указать образмериваемый примитив и по окончании ввода проставит выносные линии автоматически.

Если размеры отличаются друг от друга, то под каждый размер надо перенастраивать значения размерных переменных.

При проставлении размеров сегменты полилинии рассматриваются как отдельные примитивы.

Для примера приведена установка и отрисовка размера 80, остальные устанавливаются аналогично.

#### *Command*: DIM

В подменю DimVar устанавливаем значения переменных для этого размера:

*DIMTOH - ON*(текст вне размерных линий горизонтален) – Вкл,

**DIMTOFL -**  $ON$  (текст вне выносных линий) – Вкл,

*DIMTAD - ON* - Вкл (текст над размерной);

*DIMTIH - OFF*– Откл (текст параллельно размерным линиям);

 $DIMTXT$  **-4** (высота текста);

*DIMDLI - 5* (расстояние между размерными линиями);

 $DIMTSZ - 0$  (размер засечек) ;

 $DMASZ - 5$  (размер стрелок);

*DIMGAP - 1* (размер зазора) ;

Это линейный, горизонтальный размер размер.

Command: **DIM LINEAR GORIZONTAL**

#### Команда **РАЗМЕР ЛИНЕЙНЫЙ ГОРИЗОНТАЛЬНЫЙ**

First extension line origin or RETURN to select*: int*

Начало первой выносной линии или RETURN – для выбора:

Of (указываем левую точку)

Second extension line origin*: end*

Начало второй выносной линии:

Of (указываем правую точку)

После определения выносных линий следует определить положение размерной линии и размерный текст:

Dimension text location: (указываем дислокацию текста);

Место расположения размерной линии:

Dimension text < 80 *>:<ENTER>*

Размерный текст <Измеренное значение>:

Размерный текст может состоять из измеренного значения или из введенного пользователем текста.

Для включения специальных символов используются управляющие коды:

 $\%$ % $\text{c}$  – знак диаметра;

%%d – обозначение градуса;

 $\frac{9}{9}$ % $p - 3$ нак +-;

На рис.10 показаны размеры, которые необходимо проставить для данной детали.

Размеры проставляются от меньшего к большему.

Вертикальные размеры проставляются аналогично.

### Command: **DIM LINEAR VERTICAL**

Команда **РАЗМЕР ЛИНЕЙНЫЙ ВЕРТИКАЛЬНЫЙ**

First extension line origin or RETURN to select*: int*

Начало первой выносной линии или RETURN – для выбора: Of (указываем левую точку) Second extension line origin*: end* Начало второй выносной линии: Of (указываем правую точку) После определения выносных линий следует определить положение размерной

линии и размерный текст:

Dimension text location: (указываем дислокацию текста);

Место расположения размерной линии:

Dimension text < 18 *>:%%c18<ENTER>*

Размерный текст <Измеренное значение>:

Угловой размер проставляется командой **ANGULAR.**

Command: **DIM ANGULAR**

Команда **РАЗМЕР УГЛОВОЙ**

Select first line: Выберите первую линию Second line: Выберите вторую линию Enter dimension line arc location: Расположение дуги Dimension text <60>:*%%d* Размерный текст Enter text location: Расположение текста

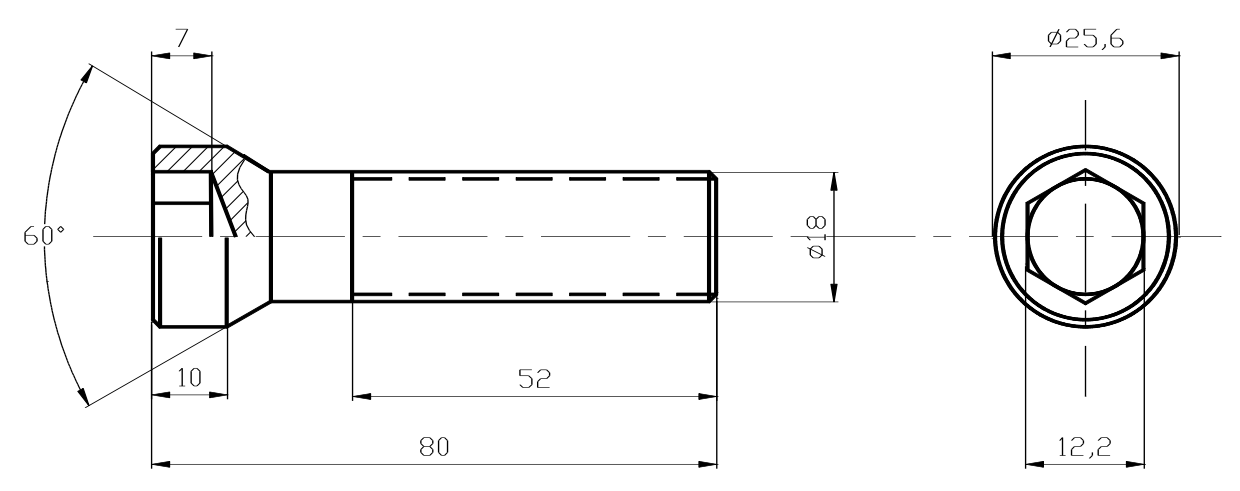

Рис.10. Законченный чертеж детали

Выполненную работу сохраняем командой SAVE.

#### **Контрольные вопросы**

- 1. Какие примитивы генерируются системой?
- 2. Команда рисования отрезка, ее формат.
- 3. Свойства примитивов.
- 4. Способы задания дуги окружности.
- 5. Какие операции можно выполнять с примитивом полилиния?
- 6. В чем отличие примитивов Line и Trace.
- 7. Назвать команды управления изображением.
- 8. Назвать опции команды рисования окружности.

#### **Литература**

- 4. Романычева Э.Т., Сидорова Т.М., Сидоров С.Ю. AutoCad. Практическое руководство. – М.: Радио и связь, 1997.- 474с.
- 5. Кречко Ю.А., Полищук В.В. AutoCad. Курс практической работы. М.: Диалог МИФИ, 1994.- 256с.
- 6. Бергхаузер Т., Шлив П. Система автоматизированного проектирования AutoCad. – М.: Радио и связь, 1989.- 255с.

# ЗАДАНИЕ №2

# **к модулю 2 «Система AutoCAD.**

# **Формирование сложных примитивов»**

**Цель работы**: Знакомство с двумерными графическими примитивами и командами их создания, а также командами оформления чертежей – нанесением штриховки и размеров.

# **Задание № 2**

Для закрепления навыков работы с **командами генерации примитивов** небходимо выполнить задания, приведенные ниже.

## **Задача 1.**

Нарисовать чертеж шлицевой втулки. Наружный диаметр шлицевого отверстия D, внутренний диаметр шлицевого отверстия d, ширина шлица b, число шлицев z, длина протягивания L (рис.1). Размерные данные для каждого номера втулки выбирать из таблицы 1.

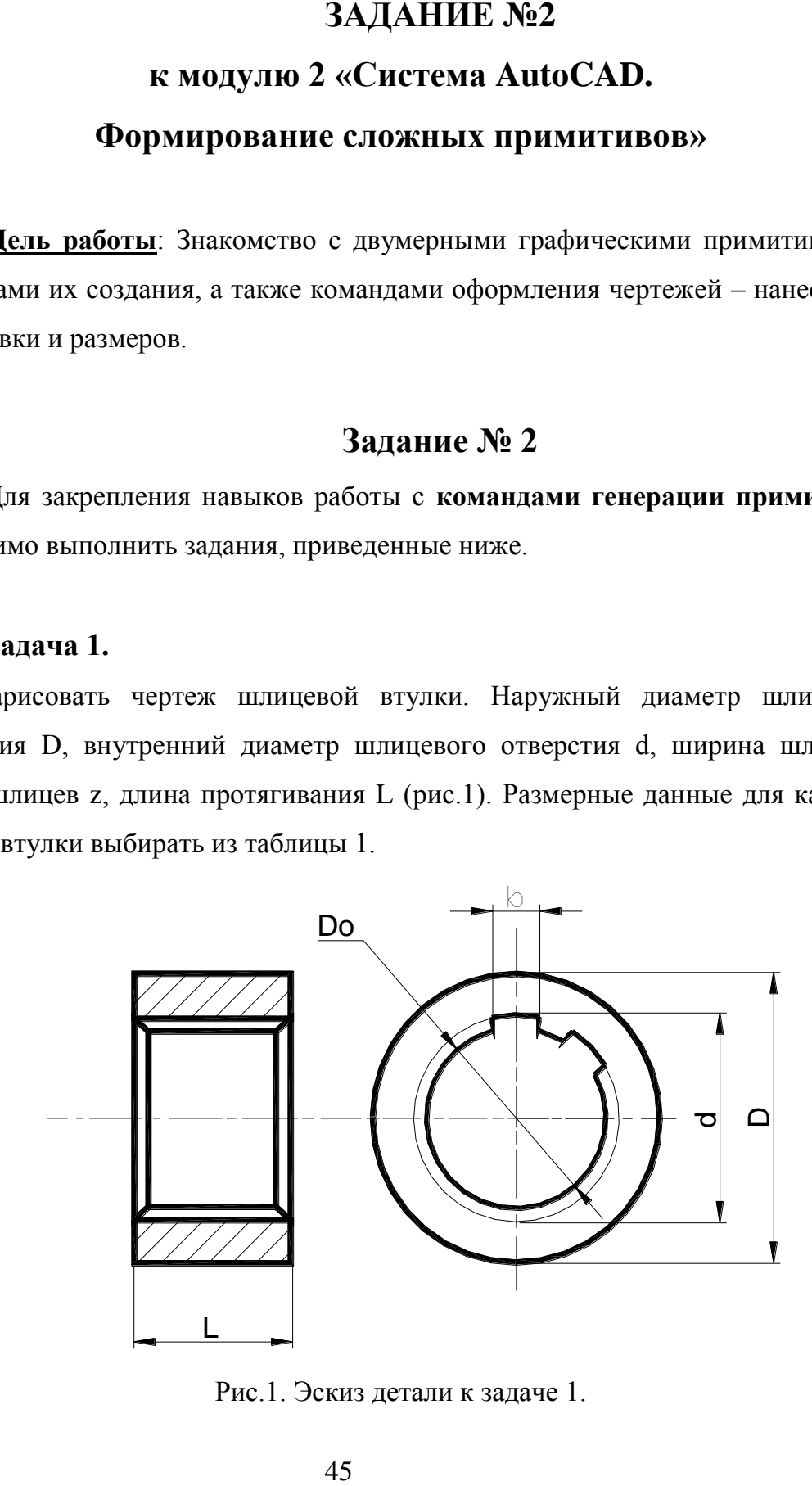

Рис.1. Эскиз детали к задаче 1.